• Si le disp sitif est installé à un endroit où la fréquence d'éclairage est faible, le dispositif de mise à la terre libère une énergie élevée, telle que l'impact suivant ou la prévention des dommages au dispositif.

### Avertissement

• Évitez les charges lourdes, les secousses violentes et le trempage pouréviter les dommages pendant le transport et le stockage. La garantie ne couvre pas les dommages causés à l'équipement lors de l'emballage secondaire après déballage de l'emballage d'origine et pendant le transport

• Protégez cet appareil contre les chutes et les chocs violents, éloignez l'appareil des interférences de champ magnétique et n'installez pas l'appareil là où la surface est secouée ou impactée.

• Nettoyez l'appareil avec un chiffon doux et sec. Pour flirter têtu. Trempez le chiffon dans un détergent légèrement neutre, essuyez doucement la saleté avec un chiffon et séchez l'appareil.

L3NVR4POE L3NVR4POE2T • Ne bloque • Ne bloquez pas les évents. Lors de l'installation de l'appareil, suivez les instructions d'installation fournies dans ce document.

> • Éloignez l'équipement des sources de chaleur telles que les radiateurs, les radiateurs électriques ou tout autre équipement de traitement.

• Gardez l'appareil loin des endroits humides, poussiéreux, extrêmement chauds ou froids, ou des endroits où les chocs électriques sont forts.

• Si l'équipement est installé à l'extérieur, prendre des mesures de protection contre les insectes et l'humidité pouréviter la corrosion de la carte de circuit imprimé afin de ne pas affecter la surveillance.

• Si l'appareil est inactif pendant une longue période, débranchez la fiche<br>d'alimentation

Liberty Uiberty Wire & Cable, Inc. 1490 Garden of the Gods Rd, Ste F Colorado Springs, CO 80907 - 855.388.7422 - www.libertyonline.com

**Guide rapide**

 Comprenez parfaitement ce document avant d'utiliser cet appareil et respectez strictement les règles qu'il contient lorsque vous l'utilisez. Si vous installez cet<br>appareil dans des lieux publics, apposez le conseil "Vous êtes entré dans la zone de survellance electronique a un endroit qui attile l'attention. One<br>utilisation incorrecte des produits électriques peut provoquer des incendies et strictement les règles qu'il contient lorsque vous l'utilisez. Si vous installez cet zone de surveillance électronique" à un endroit qui attire l'attention. Une des blessures graves.

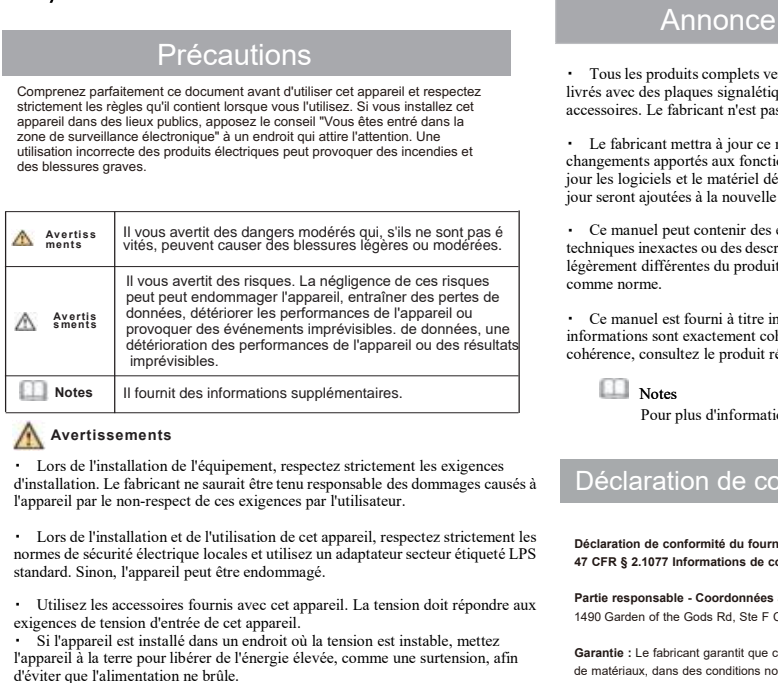

exigences de tension de trévences de tension de tension de tension de tension de tension d'appareil par le non-respect de ces exigences par l'utilisateur.<br>
Consider d'appareil par le non-respect de ces exigences par l'uti Mortissements<br>
l'our pass anno<br>
l'our pass anno<br>
d'installation. Le fabricant ne saurait être tenu responsable des dommages causés à<br>
d'installation. Le fabricant ne saurait être tenu responsable des dommages causés à<br>
l'a

Mortussements<br>
1 Cors de l'installation de l'équipement, respectez strictement les et<br>
d'installation. Le fabricant ne saurait être tenu responsable des domm<br>
l'appareil par le non-respect de ces exigences par l'utilisateu • Lors de l'installation de l'équipement, respectez structemnt les exigences<br>
d'installation. Le fabricant ne saurait être un responsable des dommages causés à <br>
l'appareil par le non-respect de ces exigences par l'utilisa d'installation. Le fabricant ne saurait être tenu responsable des dommages causés à<br>
• Lors de l'installation de conformité du fe<br>
1'appareil par le non-respect de ces exigences par l'utilisateur.<br>
normes de sécurité élect l'appareil par le non-respect de ces exigences par l'utilisateur.<br>
Lors de l'installation et de l'utilisation de cet appareil, respectez strictement les<br>
action de conformité du<br>
continues de sécurité électrique locales et lace d'installation et de l'utilisation de cet appareil, respectez strictement les<br>normes de sécurité électrique locales et utilisez un adaptateur secteur étiqueté LPS<br>4<br>standard. Sinon, l'appareil peut être endommagé.<br>1.

Précautions<br>Précautions maparel<br>
and dietergent legèrement neutre, essuyez doucement la saleté avec un<br>
ex l'appareil.<br>
El proposte legèrement neutre, essuyez doucement la saleté avec un<br>
ex l'appareil.<br>
El proposte les que les radiateurs, les<br>
s

France is provided a la nouvelle seront ajoutées à la nouvelle version de ce manuel serves à la nouvelle version de ce manuel en fonction des antistants and the server description de ce manuel en fonction des antistants an France of the contract of the contract of the control of the control of the control of the control in the control in the control in the control of the control of the control of the control of the control of the control of Comment is the streament streament structure interest inforces and the streament structure inforces are destendent and a context for the streaments apport are a context for the streament in the streament of the streament o informations solutions sometimes avec le produit réel.<br>
The fabricant metra a jour ce manuel en fonction des améliorations ou des<br>
changements apportés aux fonctionnalités du produit et metra régulièrement à<br>
contra pour s consultez le produit réel de l'alienta d'alient de produit et metra régulièrement à<br>
changements approfés aux fonctionnalités du produit et metra régulièrement à<br>
jour les logiciels et le maériel décrits dans ce manuel. Le

### Déclaration de conformité du fournisseur

### **Déclaration de conformité du fournisseur**

**47 CFR § 2.1077 Informations de conformité Identifiant unique :** L3NVR4POE

**Partie responsable - Coordonnées aux États-Unis :** Liberty Wire & Cable, Inc. 1490 Garden of the Gods Rd, Ste F Colorado Springs, CO 80907 855.388.7422

**Garantie :** Le fabricant garantit que ce produit est exempt de défauts de fabrication et de matériaux, dans des conditions normales d'utilisation, pendant une période de trois (3) ans à compter de la date de facturation initiale.

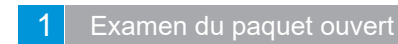

Ouvrez le paquet et vérifiez l'apparence de ProductForNo Dommages évidents et 11 avaries confirmées À

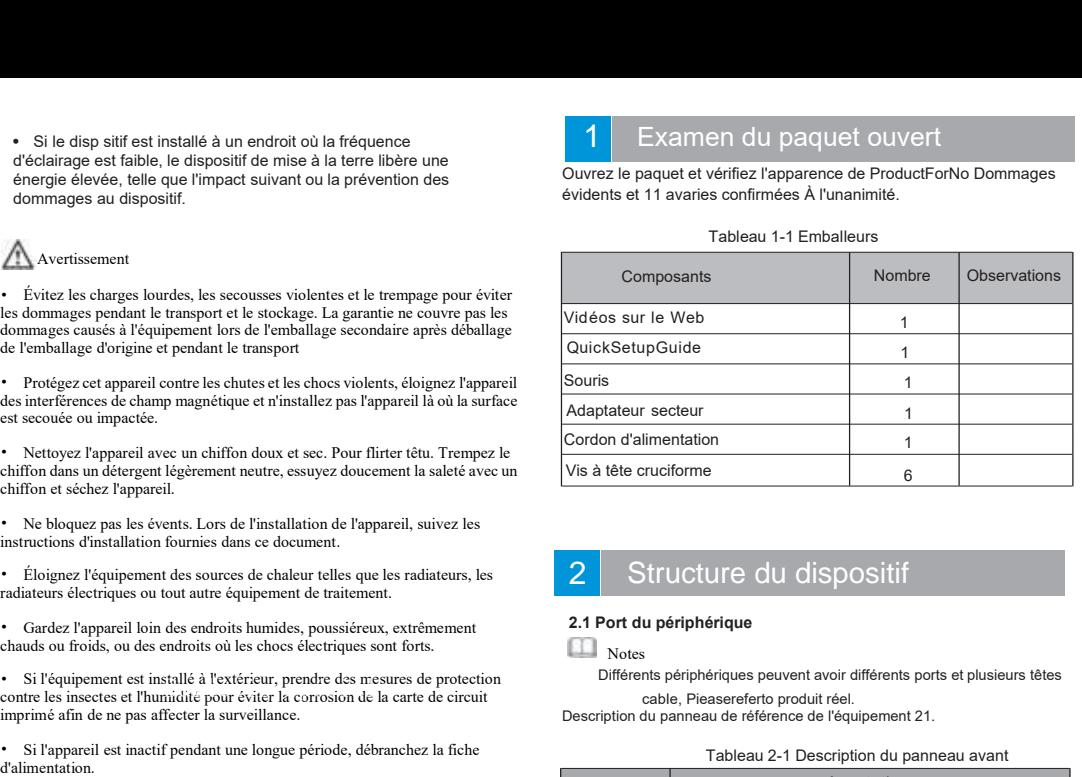

# Structure du dispositif

### **Notes**

Différents périphériques peuvent avoir différents ports et plusieurs têtes cable, Pieasereferto produit réel.<br>Description du panneau de référence de l'équipement 21.

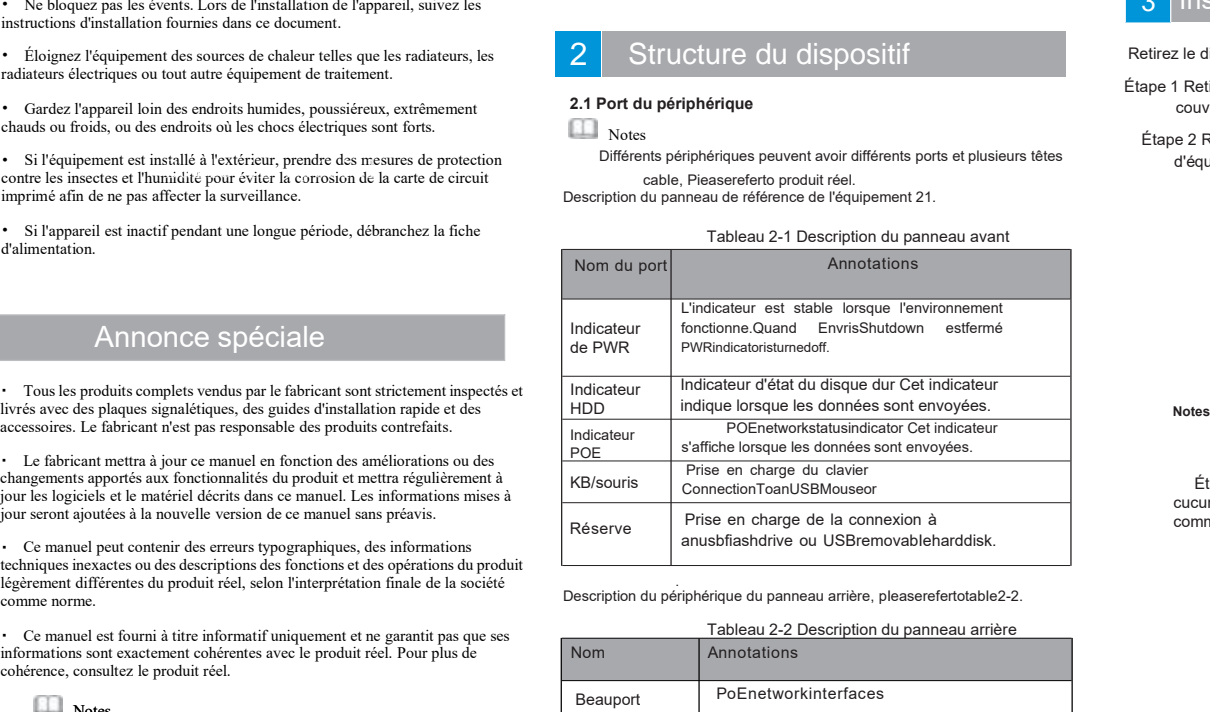

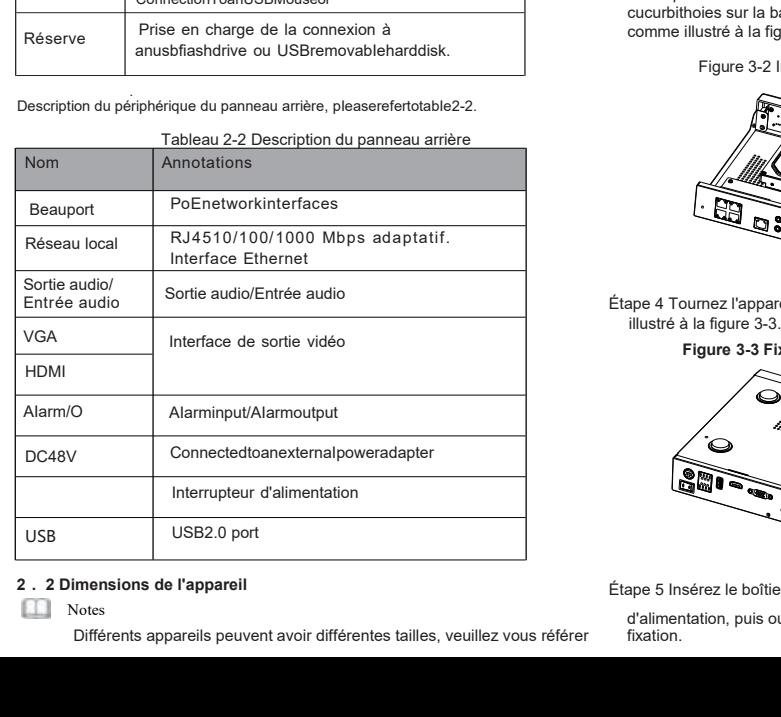

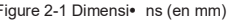

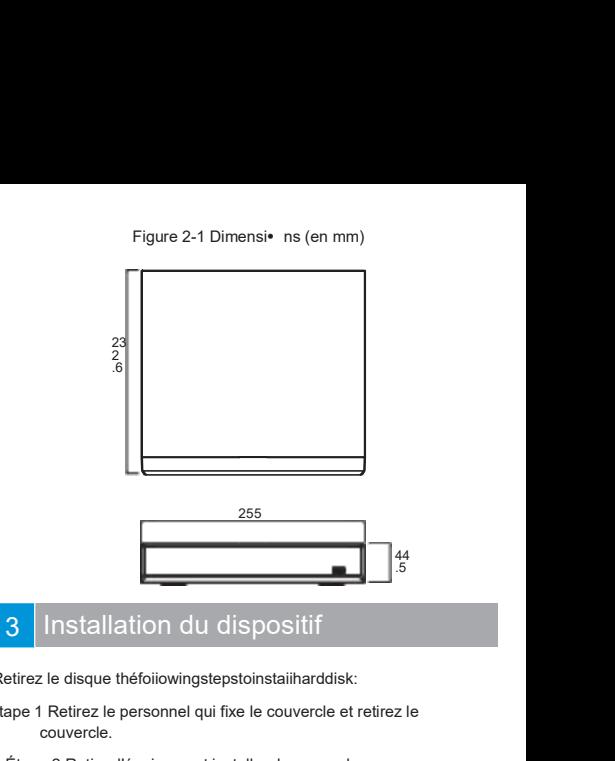

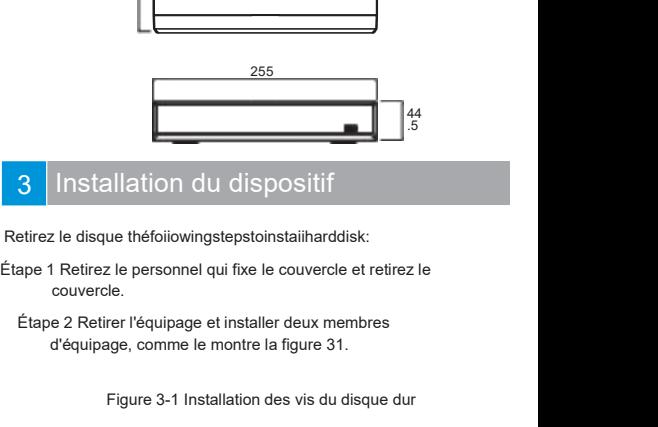

- 
- 

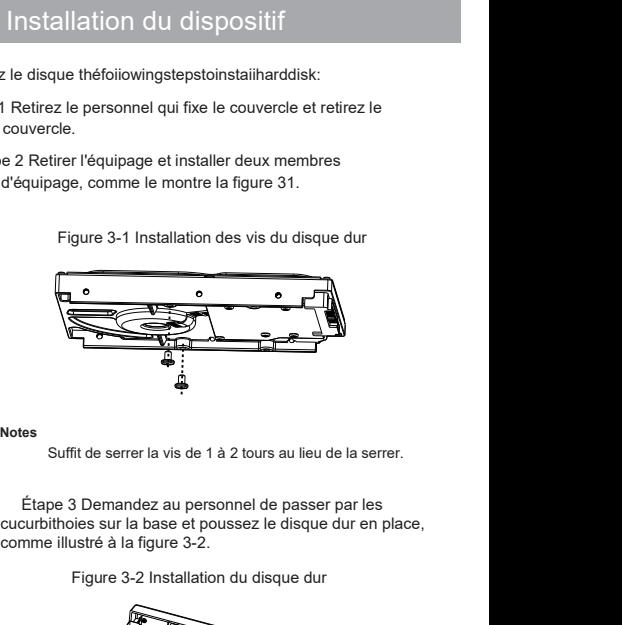

**Notes**

Figure 3-2<br>
Figure 3-2 Installation du disque dur en place,<br>
Figure 3-2 Installation du disque dur en place,<br>
Figure 3-2 Installation du disque dur<br>
Figure 3-2 Installation du disque dur

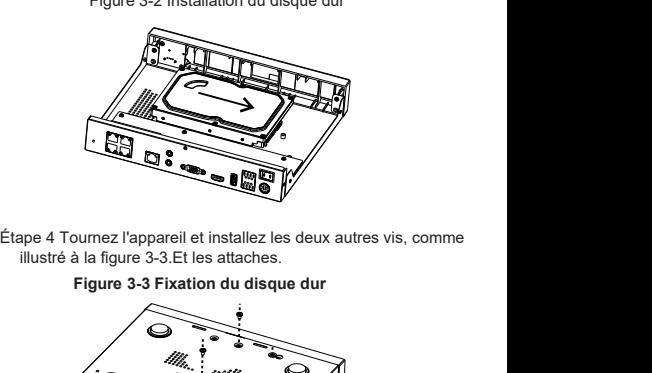

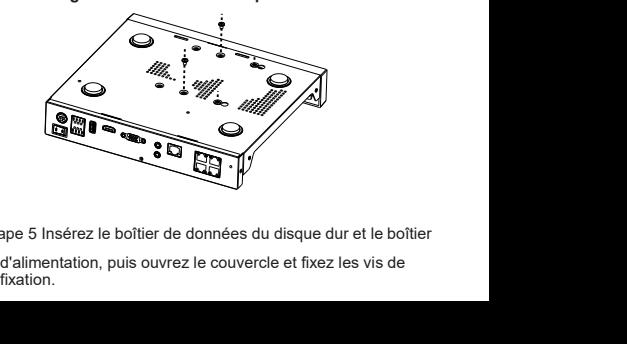

Étape 5 Insérez le boîtier de données du disque dur et le boîtier

# Fonctionnement de l'apparei

### **4.1 Démarrage**

Avant de démarrer le NVR, assurez-vous que le NVR est connecté à un périphérique d'alimentation et que l'affichage est correctement connecté à l'interface HDMI ou VGA du NVR. Après avoir démarré le NVR, il y a une fenêtre Iogin Iogin au centre, comme le montre la figure 41.

Dans certains environnements, si l'alimentation électrique est anormale, Notes le NVR peut ne pas fonctionner correctement. Dans les cas les plus graves, le NVR peut être endommagé. Dans ces environnements, il est conseillé d'utiliser une alimentation régulée.

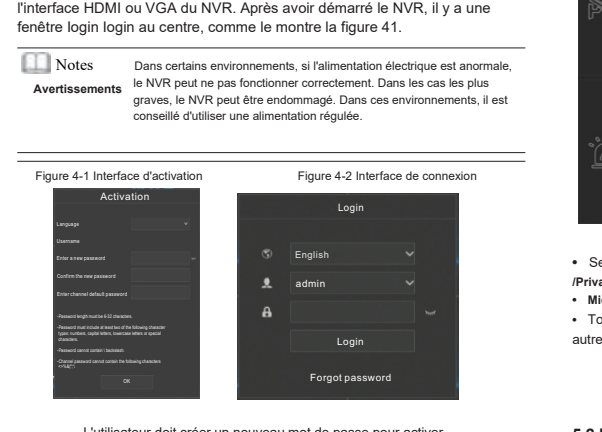

L'utilisateur doit créer un nouveau mot de passe pour activer l'appareil.UsercanaIsosetpatternunIocktoquickIyIogin.Définissez un problème de sécurité pour récupérer le mot de passe.

. Changer la langue dans l'interface.

### 4. **2 Cartes topographiques**

Lorsqu'une caméra IP plug entre dans le port POE d'un NVR, un NVR doté d'un port POE peut immédiatement accéder à la caméra IP. Le NVR attribue alors automatiquement une adresse IP à chaque caméra. La carte topographique est présentée à la figure 4-3.

Figure 4-3 Carte topographique du RNV

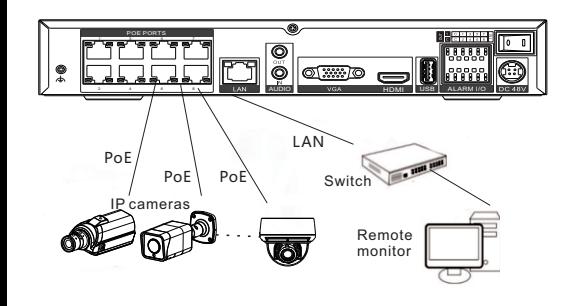

**4.3 Mise hors tension Aller au menu principal du chemin > Système > Maintenance > Arrêt Arrêt du NVR.**

**Notes** 

Avant de remplacer le disque dur, l'alimentation doit être coupée.

# Configuration rapide

PIug Lorsque vous accédez à la page utilisateur du RNV, la fenêtre de l'assistant s'affiche en premier lieu et l'utilisateur peut le configurer rapidement ou immédiatement. Reportez-vous au menu principal pour plus de détails sur le profil. Utilisez le bouton droit de la souris pour cliquer n'importe où dans l'interface principale pour accéder au menu principal. Le menu principal comprend les paramètres de canal,

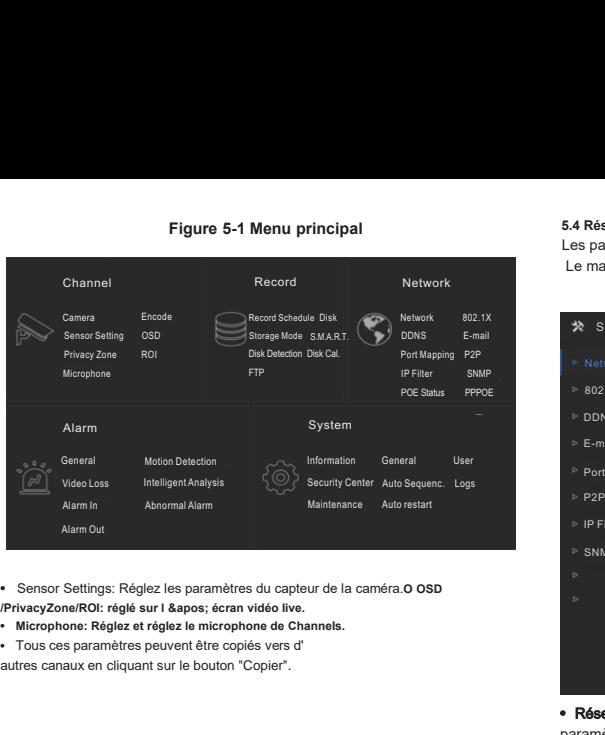

- 
- 
- 

### **5.2 Enregistrer** .

Les paramètres d'enregistrement comprennent les options Planification d'enregistrement, Disque, Stockage, Calcul de disque, SMART et Détection de disque. calcul du disque, SMART et en accédant au code QR.<br>
détection du disque ou une liste calcul du disque, SMART et **en entre la produité du P**: paramètres pour créer une liste noire ou une liste détection du disque. **4.2** Enregistrer<br>
Acceptions<br>
Les paramètres d'enregistrement Comprennent les options<br>
Planification d'enregistrement, Disque, Stockage, Calcul de disque,<br>
Accédez à l'interface intelligente pour voir l'état du disque.<br> 5.2 Enregistrer<br>Les paramètres d'enregistrement comprennent les options<br>Planification d'enregistrement, Disque, Stockage, Calcul de disque,<br>SMART et Détection de disque.<br>L'utilisateur peut détecter le temps d'utilisation d

L'utilisateur peut calculer le temps d'utilisation du disque dans l' interface de calcul du disque.

Planification d'enregistrement, Disque, Stockage, Calcul de disque,<br>
SMART et Détection de disque. calcul du disque, SMART et enaccédant au détection du disque.<br>
L'utilisateur peut calculer le temps d'utilisation du disqu IMART et Détection de disque, calcul du disque, SMART et enaccédant au compretente de calcul du disque de calcul du disque de calcul du disque de calcul du disque de calcul du disque de calcul du disque de calcul du disque Accédez à l'interface intelligente pour voir l'état du disque dans l'<br>
L'utilisation du disque dans l'<br>
Accédez à l'interface intelligente pour voir l'état du disque dans l'<br>
Accédez à l'interface intelligente pour voir l'

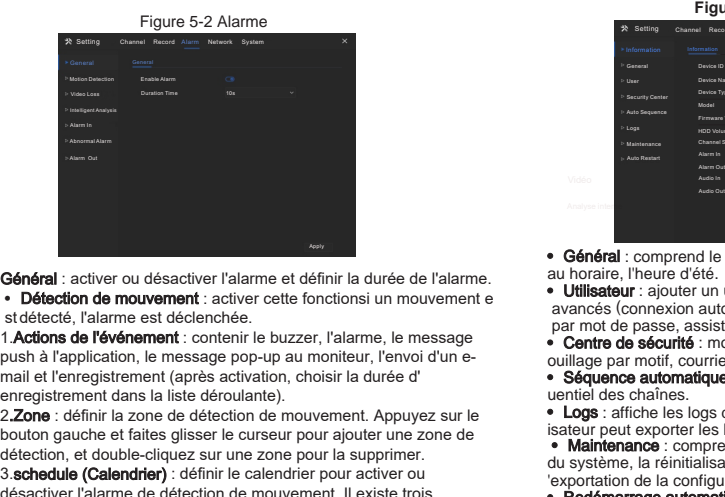

• Détection de mouvement : activer cette fonctionsi un mouvement e<br>et détecté, l'alarme est déclenchée

1. Actions de l'événement : contenir le buzzer, l'alarme, le message Général : activer ou désactiver l'alarme et définir la durée de l'alarme.<br> **Cénéral : comprendité de mouvement :**<br> **Cénéral : comprendité de mouvement :**<br> **Cénéral : comprendité de mouvement :**<br> **Comprendité de l'alarme et** 

3.schedule (Calendrier) : définir le calendrier pour activer ou detection, et double-cliquez sur le cliquez sur le de finir la sur une sur une strette de l'alarme et définir la sur une strette de l'alarme et déclenchée.<br>
Stratecté, l'alarme est déclenchée.<br>
1. Actions de l'événement : **Général :** activer ou désactiver l'alarme et définir la durée de l'alarme.<br> **Chicage : Détection de mouvement** : activer cette fonctionsi un mouvement entremnent in the pour all the méthode.<br> **1. Actions de l'événement** • Détection de mouvement : activer cette fonctions un mouvement examples are detected. Talarme est déclencheir.<br>
• Contre de Security and termessage pop-up au moniteur, l'envoir d'une-<br>
avancés (connexic partie de Security st detection en est decelenciene.<br>
1. Addions de l'événement : contenir le buzzer, l'alarme, le message<br>
push à l'application, le message po-up au moniteur, l'envoi d'un e-<br>
collage par motif, courn<br>
collage par motif, cou 1. Actions de l'evenement : contenur le buzzer, l'alarme, le message<br>
punction, le message popula unoniteur, l'envoid d'une-<br>
audilage par motif de vidéo est identities de vidéo est intelligente and the registrement dans l mail et l'enregistrement (apres activation, choisir la diree d'anore action de defection de mouvement. Appuyez sur le **conservation** de traities plaser le curseur pour ajouter une zone de satelline des chaînes active pour 2.2000: definir la zone de detection de mouvement. Applyez sur le  $\frac{1}{2}$  content de detection, et double-cliquez sur une zone pour la supprimer.<br>
3. schedule (Calendrier) : définir le calendrier pour activer ou du syst

· L'analyse intelligente de la perte de vidéo est identique à la détection

• Alarm In : paramètres pour l'alarme I/o. L'alarme anormale peut cocher une erreur de disque, un conflit IP, une déconnexion du réseau.

**5.4 Réseaux**<br>
Les paramètres réseau incluent le réseau, 802. 1x, DDNS, E-mail, port<br>
Le mappage, P2P, IP Filter et SNMP sont illustrés à la figure 5-3.<br>
Figure 5-3 Réseaux

# **S4 Réseaux**<br>
Les paramètres réseau incluent le réseau, 802. 1x, DDNS, E-mail, port<br>
Le mappage, P2P, IP Filter et SNMP sont illustrés à la figure 5-3.<br>
Pigure 5-3 Réseaux<br>
→ Setting Channel Record Alarm Network system<br> lluent le réseau, 802. 1x, DDNS, E-mail, port<br>per et SNMP sont illustrés à la figure 5-3.<br>Figure 5-3 Réseaux<br>ecord Alarm Network System →<br>Port POE **\*** Setting Channel Record Alarm Network System Port POE  $\frac{1}{2}$ DHCP IP Address D<sub>DNS</sub> 192 168 0 121 Subpot Mool  $2552500$ F-mai 162 168 32 25  $R$ **Port Manning** Ohtain DNS Automotically  $\overline{ }$ •PET<br>• PFilter pous and the state of the state of the state of the state of the state of the state of the state of the state of the state of the state of the state of the state of the state of the state of the state of the **DAIRY** 192.168.0.1 IP Filter paramètres du réseau.<br>
• Réseau, 802.1X, DDNs, et interface SNMP pour définir les<br>
paramètres du réseau.<br>
• E-mail : définir des e-mails pour envoyer et recevoir des messages<br>
• E-mail : définir des e-mails pour envoyer et **DNS2 BRAR** SNME de récupération de récupération de mot de mot de mot de mot de mot de mot de mot de mot de mot de mot de mot de mot de mot de passe. <sup>•</sup> Calarme et des messages de récupération de mot de passe. <sup>•</sup> Mapp**age de port** : défi enaliste Controller au code QR. • Filtre IP : paramètres pour créer une liste noire de la contracte de la contracte de la contracte de la contracte de la contracte de la contracte de la contracte de la contracte ou une lis **Apply**

- 
- 
- blanche.

**Franzi:** cientrices e-mails pour envoyer<br>
d'alarme et des messages de précupération<br> **• Mappage de port** : définir les ports pour l<br> **• P2P** : ajoutez le NVR à la liste des appar<br> **• P2P** : ajoutez le NVR à la liste des a **Example 12** CHOMB A la liste des appareils de lapplication<br> **Example 22P**: ajoutez le NVR à la liste des appareils de lapplication<br> **Example 12** P. Paramètres pour créer une liste noire ou une liste<br> **Example 12** P. Exam Centre de sécurité, tri automatique, journalisation, maintenance et<br>
Securité de sécurité, tri automatique, journalisation, maintenance et<br>
Securité de sécurité, tri automatique, journalisation, maintenance et<br>
redémarrage redémarrace automatique au système incluent les informations, général, utilisateur,<br> **Formatique, comme illustré à la figure 5-4.**<br>
Les paramètres du système incluent les informations, général, utilisateur,<br>
centre de sécu

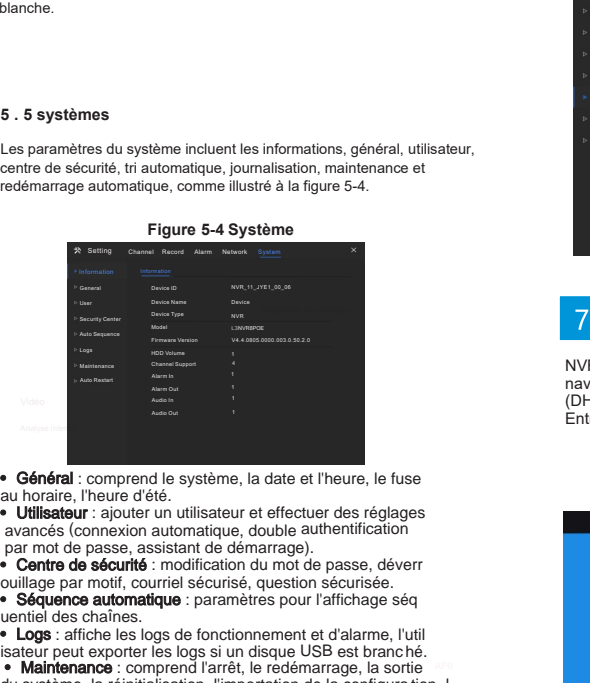

avancés (connexion automatique, double authentification par mot de passe, assistant de démarrage).

• Centre de sécurité : modification du mot de passe, déverr<br>puillage par motif, courriel sécurisé, question sécurisée.

**• Général :** comprend le système, la date et l'heure, le fuse au horaire, l'heure d'été.<br>
• **Utilisateur :** ajouter un utilisateur et effectuer des réglages<br>
par mot de passe, assistant de démarrage).<br>
• **Centre de sécuri**  •Maintenance : comprend l'arrêt, le redémarrage, la sortie • Général : comprend le système, la date et l'heure, le fuse<br>
au horaire, l'heure d'été.<br>
• Utilisateur : ajouter un utilisateur et effectuer des réglages<br> **avancés** (connexion automatique, double authentification<br>
par mot • Général : comprend le système, la date et l'heure, le fuse<br>
e Utilisateur : ajouter d'été.<br>
• Utilisateur : ajouter un utilisateur et effectuer des réglages<br>
avancés (connexion automatique, double authentification<br>
• Cen **5 . Exitence** Une peut exporter les logs de fonctionnement et d'alarme, l'utilisation de la configuration de la configuration de la configuration de la configuration de la configuration de la configuration de la configu isateur peut exporter les logs si un disque USB est branché.<br>
• Malntenance : comprend l'arrét, le redémarage, la sortie<br>
du système, la réinitialisation, l'importation de la configuration, l'exportation de la configuratio

### **Figure 5-5 Vidéo en direct**

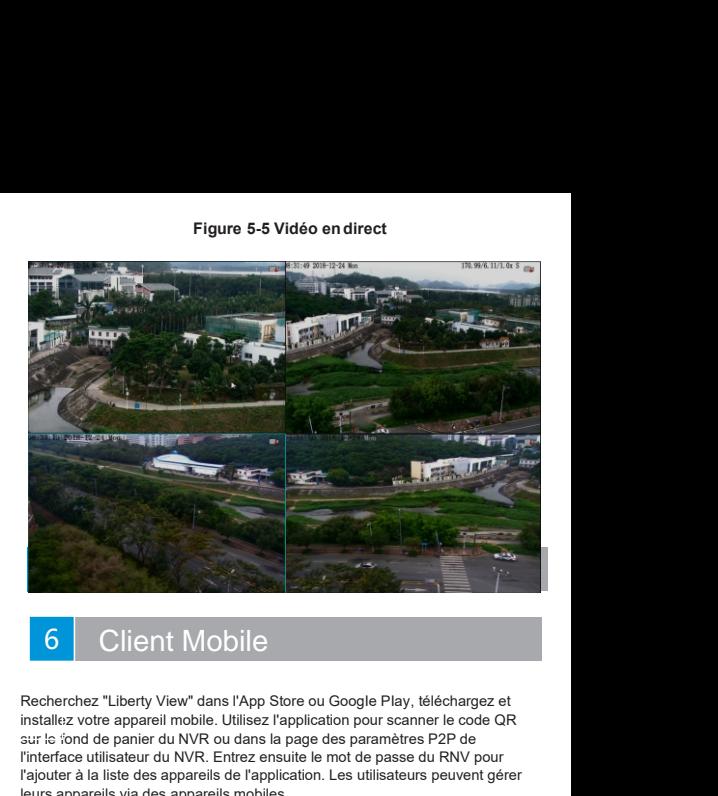

# Client Mobile

Sur le fond de panier de la papier de paramètres et de paramètres de paramètres de paramètres de paramètres de paramètres paramètres paramètres paramètres paramètres paramètres paramètres paramètres paramètres paramètres p 1990 Client Mobile<br>
1990 Client Mobile<br>
Recherchez "Liberty View" dans l'App Store ou Google Play, téléchargez et<br>
installez votre appareil mobile. Utilisez l'application pour scanner le code QR<br>
sur le sond de panier du N **1998 Client Mobile**<br>
Recherchez "Liberty View" dans l'App Store ou Google Play, téléchargez et<br>
installez votre appareil mobile. Utilisez l'application pour scanner le code QR<br>
sur le cond de panier du NVR ou dans la page leurs appareils via des appareils mobiles.

### **Figure 6-1 P2P**

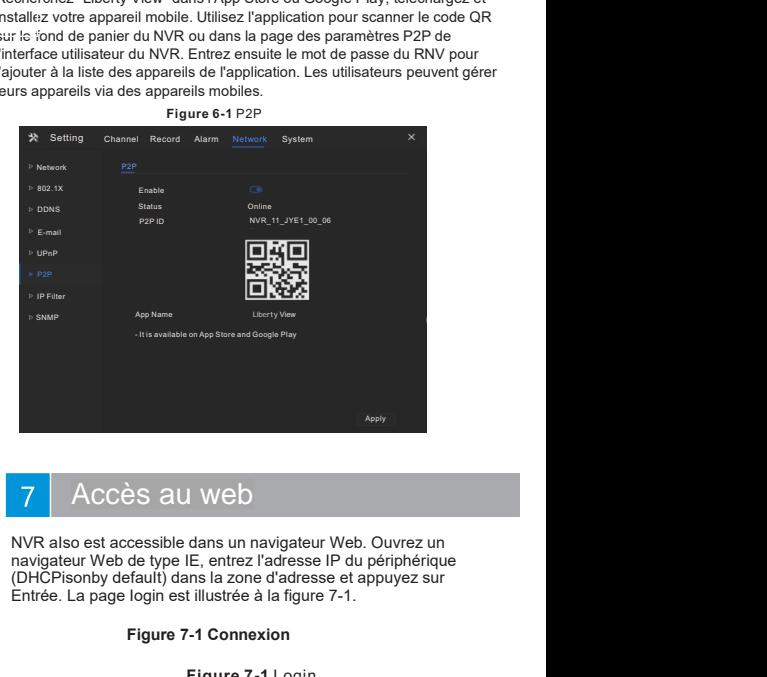

<sup>AFRIV</sup><br>
Since 2013<br>
All Web Consisted ans un navigateur Web. Ouvrez un<br>
de type IE, entrez l'adresse IP du périphérique<br>
fault) dans la zone d'adresse et appuyez sur<br>
login est illustrée à la figure 7-1.<br> **Figure 7-1 Logi** 

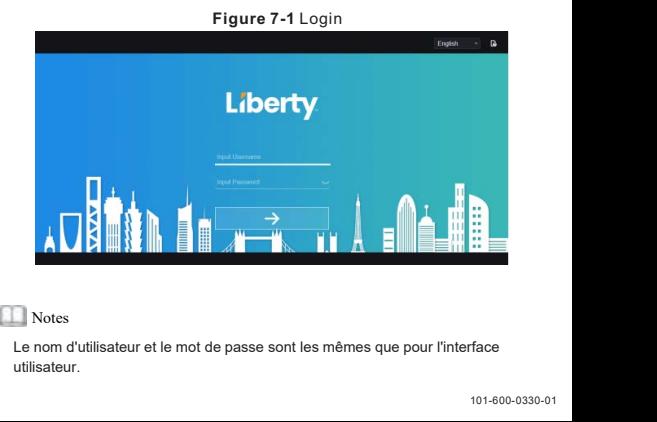

### **Notes**

utilisateur.

# Liberi

# E<br>
CE L3NVR16POE2T<br>
OE4T<br>
Guide rapide<br>
<sub>Guidens of the God: MA, Ste F Colorado Spring, CO 89997 – 855.388.7422 – www.Bertyonline.com</sub> L3NVR8POE L3NVR8POE2T L3NVR16POE L3NVR16POE2T L3NVR16POE4T

Liberty Liberty Wire & Cable, Inc. 1490 Garden of the Gods Rd, Ste F Colorado Springs, CO 80907 - 855.388.7422 - www.libertyonline.com

vous utilisez cet appareil, suivez scrupuleusement les règles de cet appareil. Si vous installez cet appareil dans un lieu public, veuillez indiquer que « vous êtes » Ce manuel peut contenir des erreurs typographiques, des informations (current des erreurs) et contenir des erreurs typographiques, des in entré dans une zone de surveillance électronique, dans un endroit très visible. Le fait de ne pas utiliser correctement les produits électriques peut provoquer un incendie et des blessures graves.

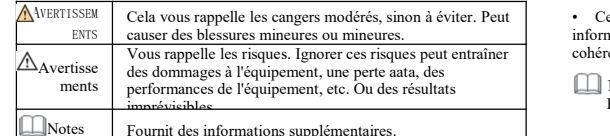

### **Avertissements**

Lors de l'installation de l'équipement, respectez strictement les exigences d'installation. Le fabricant ne peut être tenu responsable des dommages causés à l'appareil par le non-respect de ces exigences par l'utilisateur\*.

・ Lors de l'installation et de l'utilisation decet appareil, respectez strictement les normes de sécurité électrique locales et utilisez un adaptateur secteur étiqueté LPS standard. Sinon, l'appareil peut être endommagé.

・ Utilisez les accessoires fournis avec cet appareil. La tension doit répondre aux exigences de tension d'entrée de cet appareil.

・ Si l'appareil est installé dans un endroit où latension est instable, mettez à la terre l'appareil pour charger une énergie élevée, comme une surtension, afin d'éviter que l'alimentation ne brûle.

・ Lorsque cet appareil est utilisé. Assurez-vous qu'aucune eau ou aucun liquide ne s'écoule dans l'appareil. Si de l'eau ou du liquide s'écoule accidentellement dans l'appareil, éteignez l'appareil et déconnectez immédiatement tous les câbles (tels que les câbles d'alimentation et de réseau).

• Si l'appareil est installé dans un endroit où la foudre est fréquente, placez-<br>le à proximité pour libérer de l'énergie élevée, comme un coup de foudre,<br>fin d'éviter tout dommage à l'appareil.<br>Ouvrez l'emballage<br>endommag Si l'appareil est installé dans un endroit où la foudre est fréquente, placez-<br>le à proximité pour libérer de l'énergie élevée, comme un coup de foudre,<br>fin d'éviter tout dommage à l'appareil.<br>Ouvrez l'emball<br>endommagée d

# Avertissement

• Si l'appareil est installé dans un endroit où la foudre est fréquente, placez-<br>
le à proximité pour libérer de l'énergie élevée, comme un coup de foudre,<br>
durale et le transport de l'énergie de manière du tableau 1-1 est • Si l'appareil est installé dans un endroit où la foudre est fréquente, placez-<br>
le à proximité pour libérer de l'énergie élevée, comme un coup de foudre,<br>
afin d'éviter tout dommage à l'appareil.<br>
<br>
<br>
<br>
• Évitez les cha transport appear de l'emballage de l'emballage de l'emballage de l'emballage de l'emballage de l'emballage de l'emballage de l'emballage de l'emballage de l'emballage de l'emballage de l'emballage scondaire et les chures d detergent less the transport des less secousses violentes et le trempage pour éviter les<br>
dommages pendant le transport et el stockage. La garantie ne couvre pas tout<br>
massacre de cevice causé par le durcissement de l'emba Ensuite and the transport of the transport of the transport of the transport of the transport of the stockage. La garantie ne couvre pas tout massacre de cevice cause par le duringement de l'emballage d'origine.<br>
• Protége Find the transport of the transport of the transport of the transport and the transport appear of the transport and the transport and the transport and the transport and the transport and the transport and the transport an

l'équipement des perturbations des champs magnétiques et n'installez pas l'équipement dans des endroits où lasurface est secouée ou exempte de chocs.

• Nettoyez avec un doux cri. Pour le cirt têtu. Trempez le chiffon dans un détergent légèrement neutre et essuvez doucement la saleté avec un chiffon.

radiateurs électriques ou autres appareils de chauffage.

• Sil'équipement est installé à l'extérieur, prenez des mesures de protectio Fequipement des perturbuatois des canalisps inagereuxes et inistancez pas<br>
Féquipement dans des endroits où la surface est seconée ou exempte de chocs.<br>
• Nettoyez avec un doux cri. Pour le cirt têtu. Trempez le chiffon d contre les insectes et l'humidité pour éviter la corrosion de la carte de circuit<br>imprimé afin de ne pas affecter la surveillance. imprimé afin de ne pas affecter la surveillance.

• Sil'appareil est inactif pendant une longue période, débranchez la fiche d'alimentation.

# Bulletin spécial

avec des plaques signalétiques, des camouflages à installation rapide et des Tous les produits complets fabriqués exclusivement par le fabricant sont livrés une des plaques signalétiques, des camouflages à installation rapide et des accessoires après une inspection stricte. Le fabricant n'est pas r Designez l'équipement des endroits humides et poussièreux. Endroit<br>
Fréquipement charactérical de la carte de sincets de protection<br>
Tre les insectes et l'humidité pour éviter la corrosion de la carte de circuit<br>
Tre les i produits contrefaits.

Veuillez lire ce document dans son intégralité avant d'utiliser cet appareil. Lorsque niveau le logiciel et le matériel décrits dans ce manuel. Les dernières informations présent ainsi avant d'utiliser cet appareil de cet Exactes avec les mentions sont exactement cohérentes avec le produit réel.<br>
The Reportent metric at jour ce manuel en fonction des améliorations ou des<br>
changements apportés aux fonctionnalités de proaucl et metric réguliè France du travailez du produit en la produit de produit de produit de la préchament de le produit de le produit de produit de produit de produit de la produit de la produit de la produit de la produit de la produit réel d econtre les insectes et l'humidité pour éviter la corrosion de la carte de circuit<br>
imprimé afin de ne pas affecter la surveillance.<br>
• Si l'appareil est inactif pendant une longue période, débranchez la fiche<br>
d'aliment • Si l'appareil est inactif pendant une longue période, débranchez la fiche<br>
d'alimentation.<br>
Bulletin spécial<br>
• Tous les produits complets fabriqués exclusivement par le fabricant sont livrés<br>
accessoires appare signal • Si l'appareil est inactif pendant une longue période, débranchez la fiche<br>
d'alimentation.<br>
• Tous les produits complets fabriqués exclusivement par le fabricant sont livrés<br>
avec des plaques signalétiques, des camoufla Précautions<br>Précautions du des differents de la changements apportés aux fonctionnalités de proaucl et mettra régulièrement<br>Changements apportés aux fonctionnalités de proaucl et mettra régulièrement à

techniques inexactes ou des descriptions des fonctions et des opérations du produit légèrement différentes du produit réel, selon l'interprétation finale de la société comme norme. Examplements apportes aux ionencolomatives de plocatic in metra regularement a<br>
iniveau le logiciel et le matériel décrits dans ce manuel. Les dernières informations<br>
seront ajoutées dans une nouvelle version de ce manuel

# Déclaration de conformité du fournisseur

### **Déclaration de conformité du fournisseur**

**47 CFR § 2.1077 Informations de conformité Identifiant unique :** L3NVR8POE, L3NVR16POE

**Partie responsable - Coordonnées aux États-Unis :** Liberty Wire & Cable, Inc. 1490 Garden of the Gods Rd, Ste F Colorado Springs, CO 80907 855.388.7422

**Garantie :** Le fabricant garantit que ce produit est exempt de défauts de fabrication et de matériaux, dans des conditions normales d'utilisation, pendant une période de trois (3) ans à compter de la date de facturation initiale.

## Examen du paquet ouvert

**1** Examen du paquet ouvert<br>
Ouvrez l'emballage et vérifiez que l'apparence du produit n'est pas<br>
Ouvrez l'emballage et vérifiez que l'apparence du produit n'est pas<br>
Outrez l'emballage de manière significative et confirme **Examen du paquet ouvert**<br>
Ouvrez l'emballage et vérifiez que l'apparence du produit n'est pas<br>
endommagée de manière significative et confirmez que la liste des articles du tableau 1-1 est cohérente.<br>
Tableau 1-1 Liste de

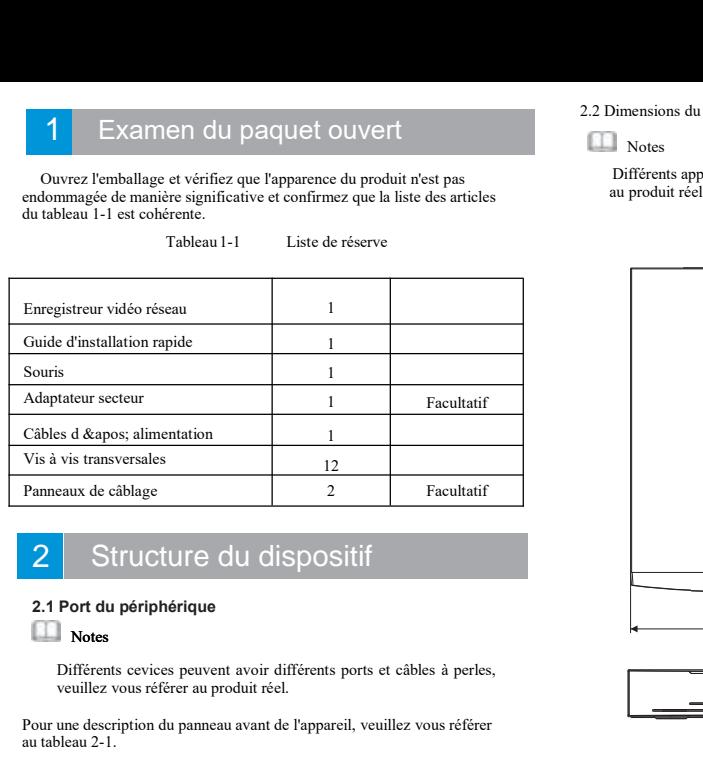

# Structure du dispositif

Panneaux de câblage<br>
2 Structure du dispositif<br>
2.1 Port du périphérique<br>
Notes<br>
Différents cevices peuvent avoir différents ports et câbles à perles,<br>
veuillez vous référer au produit réel.<br>
Pour une description du pannea

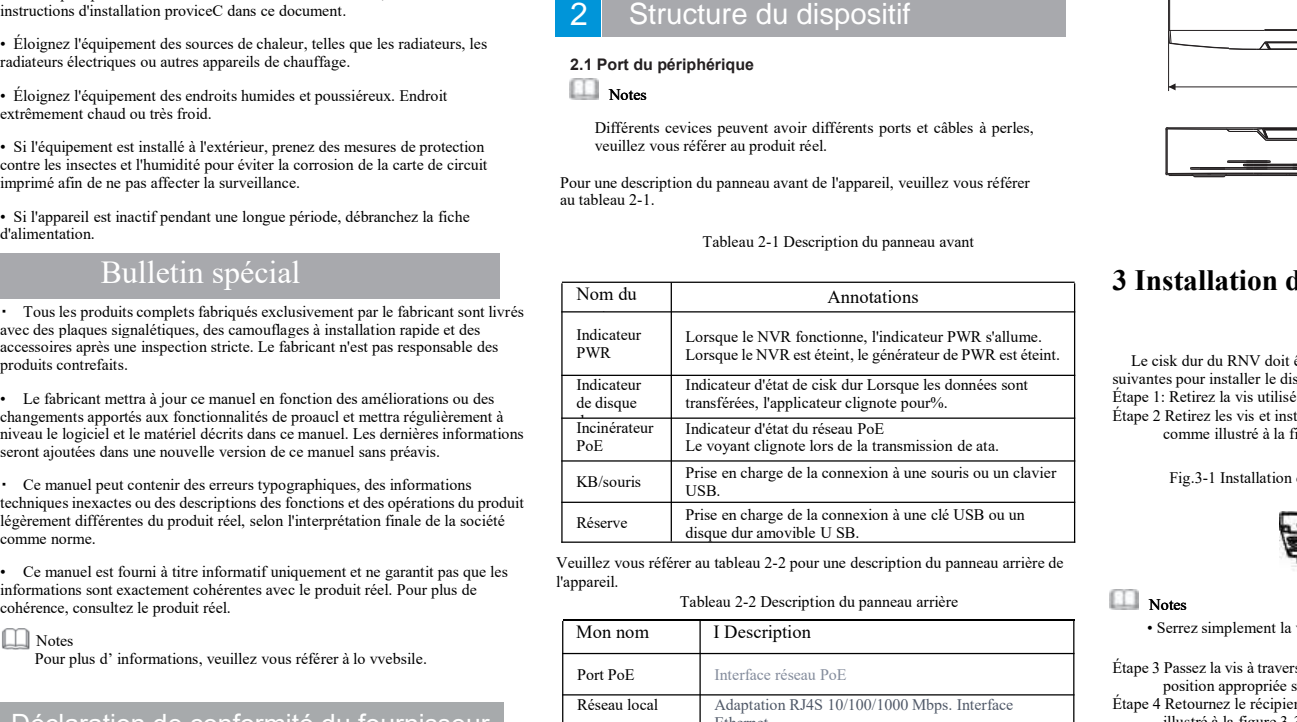

l'appareil.

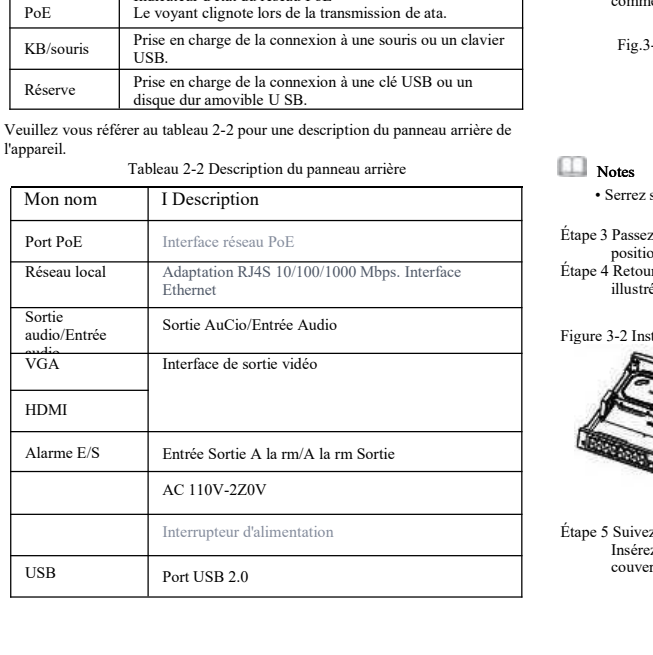

**Notes** 

Différents appareils peuvent avoir différentes tailles, veuillez vous référer<br>Différents appareils peuvent avoir différentes tailles, veuillez vous référer<br>au produit réel.<br>Figure 2-1 Dimensions en mm 2.2 Dimensions du dispositif<br>Notes<br>Différents appareils peuvent avoir différentes tailles, Dimensions du dispositif<br>
Notes<br>
Différents appareils peuvent avoir différentes tailles, veuillez vous référer<br>
au produit réel.<br>
Figure 2-1 Dimensions en mm<br>
The Comparation of the Comparation of the Comparation of the Co

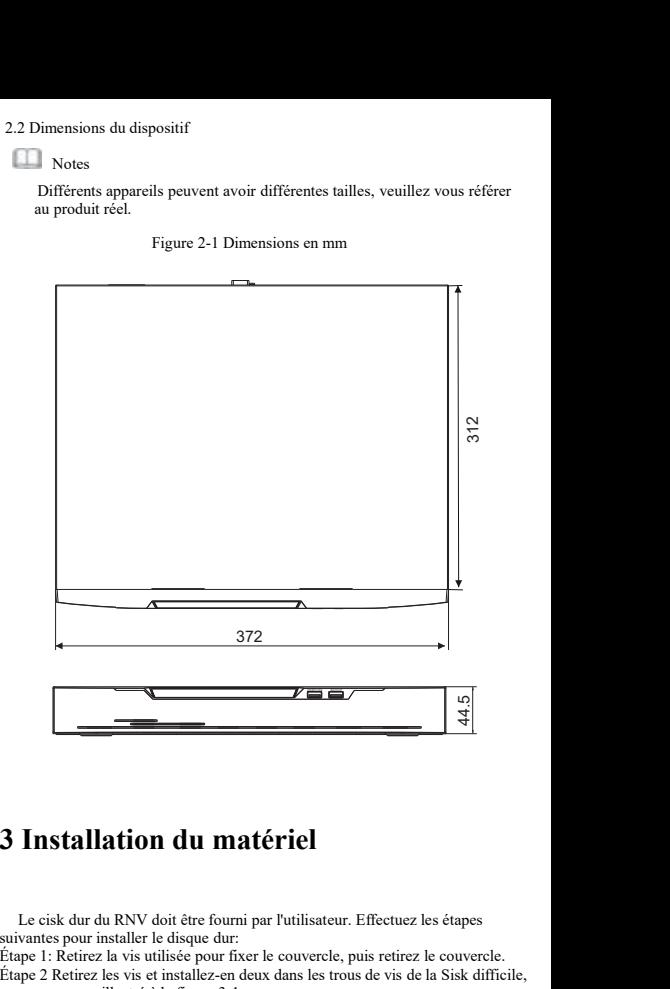

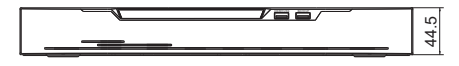

s suivantes pour installer le disque dur:

Étape 1: Retirez la vis utilisée pourfixer le couvercle, puis retirez le couvercle. Étape 2 Retirez les vis et installez-en deux dansles trous de vis de la Sisk difficile, comme illustré à la figure 3-1.

Fig.3-1 Installation devis clsk de partage

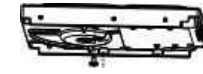

### **Notes**

• Serrez simplement la vis 1 à 2 tours avant de serrer l'extrémité.<br>
• Serrez simplement la vis 1 à 2 tours avant de serrer l'extrémité.<br>
• Étape 3 Passez la vis à travers le trou gourc de la base et poussez le cisk dur da Fig. 3-1 Installation de vis clsk de partage<br> **position appropriée sur le côté gauche, comme illustré à la figure 3-2.**<br> **Possez la vis à travers le trou gourc de la base et poussez le cisk dur dans la position appropriée** Fig.3-1 Installation de vis clsk de partage<br>
Notes<br>
Startez simplement la vis 1 à 2 tours avant de serrer l'extrémité.<br>
Étape 3 Passez la vis à travers le trou gourc de la base et poussez le cisk dur dans la<br>
position appr Fig. 3-1 instantation at vis tax at partiage<br>
to the partial context of the partial context of the same of the same of the partial context and the partial position approprie sur le côté gauche, comme illustré à la figure 3

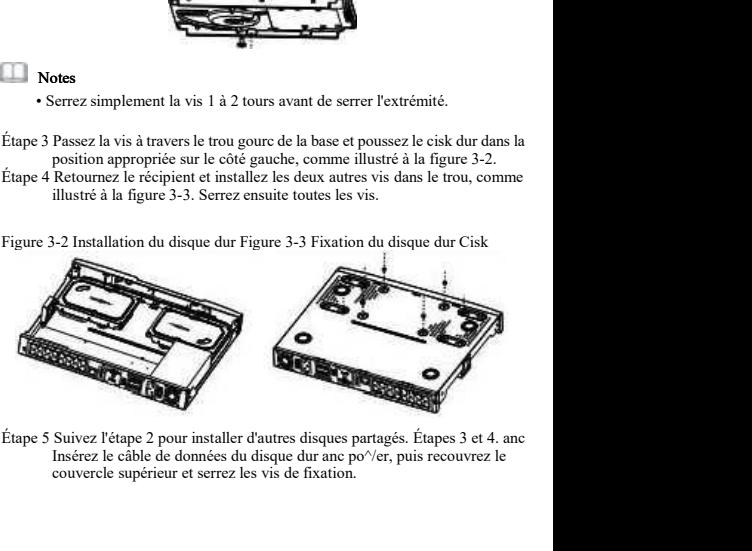

# Fonctionnement de l'appareil

4 | Fonctionnement d<br>
4.1 Démarrage<br>
Avant de couper le NVR, assurez-vous que le<br>
l'alimentation et que l'affichage est correctem<br>
VGA du NVR. Une fois le RNV démarré, il y<br>
comme le montre la figure 4-1. Avant de l'appareil comme de couper le NVR, assurez-vous que le NVR est correctement connecté à l'Avant de couper le NVR, assurez-vous que le NVR est correctement connecté à l'anterface HDMI ou l'anterisa par le NVR est co **laimentation et alimentation et alimentation et alimentation et alimentation et que l'affichage est correctement connecté à l'interface HDMI ou VGA du NVR. Une fois le RNV démarré, il y a une fenêtre de connection au cent** Fi<br>
The Conditionnement de l'appareil<br>
Avant de couper le NVR, assurez-vous que le NVR est correctement connecté à<br>
VGA du NVR. Une fois le RNV démarré, il y a une fenêtre de connexion au centre,<br>
Nouvelle montre la figure 4. Commercial Commercial Commercial Commercial Commercial Commercial Commercial Commercial Commercial Commercial Commercial Commercial Commercial Commercial Commercial Commercial Commercial Commercial Commercial Commercial

### Figure 4-1 Activation interface Figure 4-2 Login interface

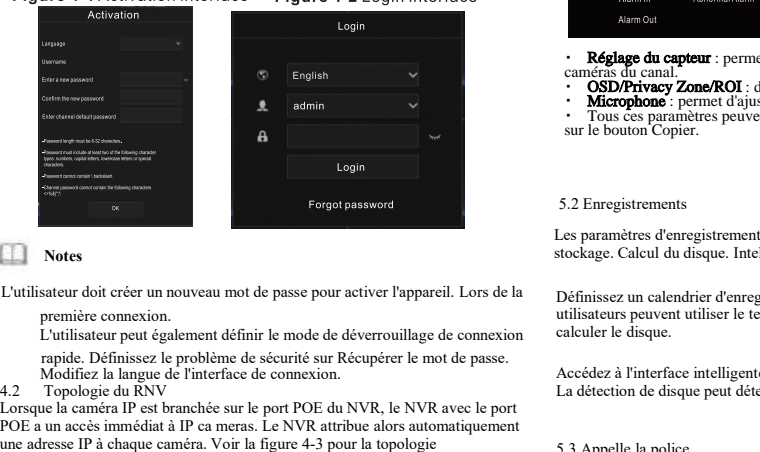

Lorsque la caméra IP est branchée sur le port POE du NVR, le NVR avec le port POE a un accès immédiat à IP ca meras. Le NVR attribue alors automatiquement Forgot password<br>
Lutilisateur doit créer un nouveau mot de passe pour activer l'appareil. Lors de la<br>
Définissez<br>
première comexion.<br>
Lutilisateur peut également définir le mode de déverouillage de connexion<br>
rapide. Défin

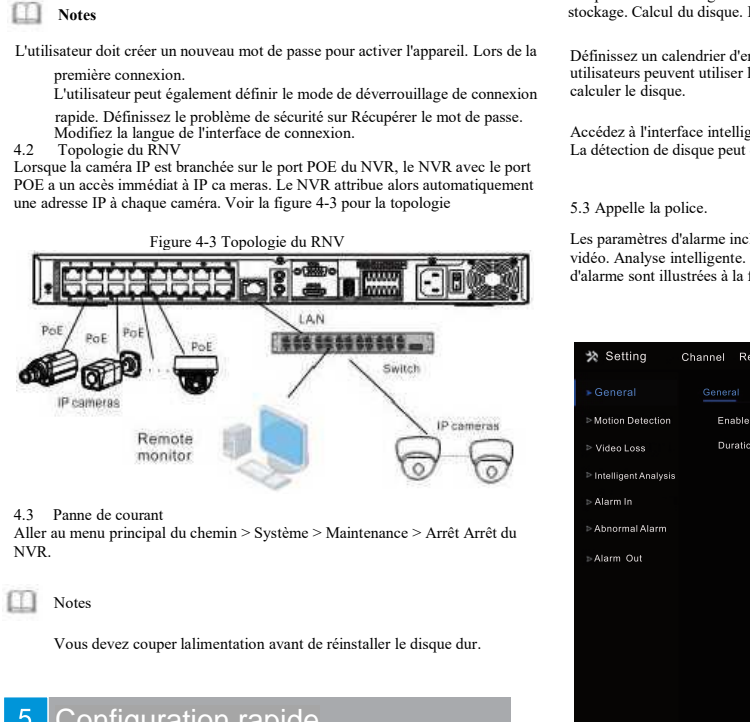

# Configuration rapide

Branchez-vous pour accéder à la page utilisateur NVR. La fenêtre de l'assistant s'affichera dès que possible.L'utilisateur peut configurer rapidement ou fermer immédiatement. Veuillez vous référer au menu principal pour les détails de la configuration. Utilisez le bouton droit de la souris pour cliquer n'importe où sur l'interface principale pouraccéder au menu principal. Le menu principal comprend les canaux. Le dossier. Alerte. Configuration du réseau et du système, illustrée à l figure 5-1.

### **5.1 Canaux**

Les paramètres de canal incluent la caméra et l'encodage. Réglage du capteur, OSD, zone de confidentialité, ROI, microphone, chaleur humaine, intelligence. Suivi intelligent.

• Caméras: Les utilisateurs peuvent ajouter des caméras automatiquement en cliquant sur "Cliquez sur Ajouter" ou manuellement en cliquant sur "Ajouter". Cochez l'appareil photo et cliquez sur Supprimer pour supprimer l'appareil photo. Les utilisateurs peuvent mettre à jour le logiciel par lots.

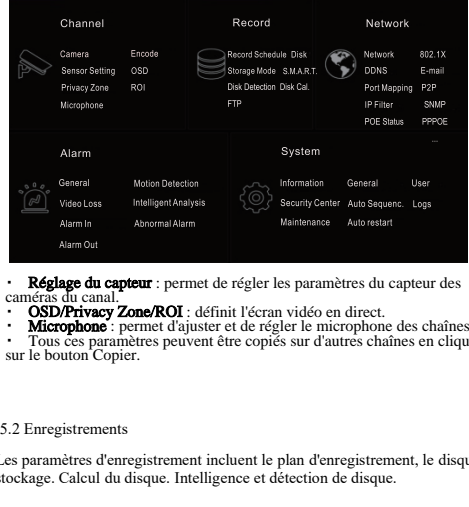

Réglage du capteur : permet de régler les paramètres du capteur des caméras du canal.<br>• **OSD/Privacy Zone/ROI** : définit l'écran vidéo en direct.

・ Microphone : permet d'ajuster et de régler le microphone des chaînes. ・ Tous ces paramètres peuvent être copiés sur d'autres chaînes en cliquant sur le bouton Copier.

Stock and Calcul du disque. Intelligence et détection de disque. Produce and Calcul du disque. Interligence et détection du disque. Interligence et détection de disque. Interligence et détection de disque. Interligence et 5.2 Encyclocations<br>
Eles paramètres d'enregistrement incluent le plan d'ent<br>
des paramètres d'encyclocation disque. Intelligence et détection d<br>
Définissez un calendrier d'enregistrement et une stratu<br>
dilisateurs peuvent Définissez un calendrier d'enregistrement et une stratégie de stockage. Les Summer de plus de temps dans l'interface de calcul de disque de le disque Calcul du disque. Intelligence et détection de disque et disque pour and the pourcal de disque pour voir l'état obsolète du disque pour voir l'état 5.2 Enregistrements<br>Les paramètres d'enregistrement incluent le plan d'enregistrement, le disque et<br>tockage. Calcul du disque. Intelligence et détection de disque.<br>Définissez un calendrier d'enregistrement et une stratégie

Les paramètres d'alarme incluent la détection de disque.<br>
Les préseau, 802.1X, DDNS. Et<br>
Définissez un calendrier d'enregistrement et une stratégie de stockage. Les<br>
utilisateurs peuvent utiliser le temps dans l'interface vidéo. Analyse intelligente intelligente et alareae de stockage. Les<br>
statutisateurs peuvent utiliser le temps dans l'interface de calcul de disque pour<br>
values de stockage. Les<br>
values de calcul de disque pour<br>
values de Définissez un calendrier d'enregistrement et une stratégie de stockage. Le<br>trilisateurs peuvent utiliser le temps dans l'interface de calcul de disque peu<br>calculer le disque.<br>Accédez à l'interface intelligente pour voir l'

e

Figure 5-2 Alarm

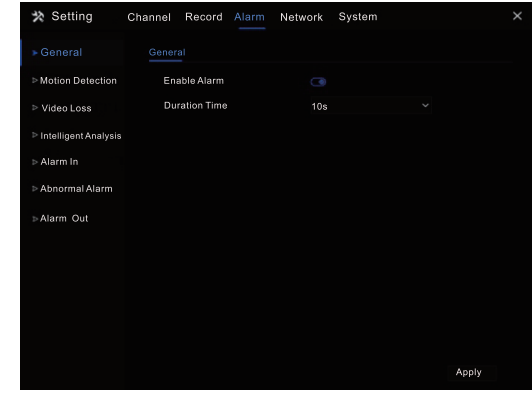

Général: activez ou désactivez les alarmes et définissez la durée des alarmes. ・ Détection demouvement: activez cette fonction et si un mouvement est détecté, il déclenchera une alarme.

1. Action de l'événement: comprend un buzzer, une alarme. Envoyez des messages à l'application, affichez des messages à la surveillance, envoyez des contre de sécurité: modification du<br>
e-mails et publiez des enregistrements (lorsque cela est activé, sélectionnez l'heure e-mail sécurisé, pro e-mails et publiez des enregistrements (lorsque cela estactivé, sélectionnez l'heure d'enregistrement dans la liste déroulante.)

a 2. Zone: définissez une zone de détection de mouvement. Appuyez sur le bouton · Journal: affiche gauche et faites glisser le curseur pour ajouter une zone de détection, double-cliquez sur une zone pour la supprimer.

3. Calendrier: définissez un calendrier pour activer ou désactiver les alarmes de détection demouvement. Y a trois façons de le définir, cliquez sur le bouton double flèche poursélectionner le deuxième de la journée, cliquez et faites glisser le curseur pour sélectionner la période. Troisièmement, cliquez un par un.

・ La perte vidéo et l'analyse intelligente sont les mêmes paramètres que la détection de mouvement. ・ Entrée d'alarme: définissez l'alarme d'E/S et l'alarme anormale pourcocher

l'erreur de disque, le conflit IP, la déconnexion du réseau.

**5.4 Réseaux**<br>Les paramètres réseau incluent le réseau, 802. 1x, DDNS, E-mail, port<br>Le mappage, P2P, IP Filter et SNMP sont illustrés à la figure 5-3.

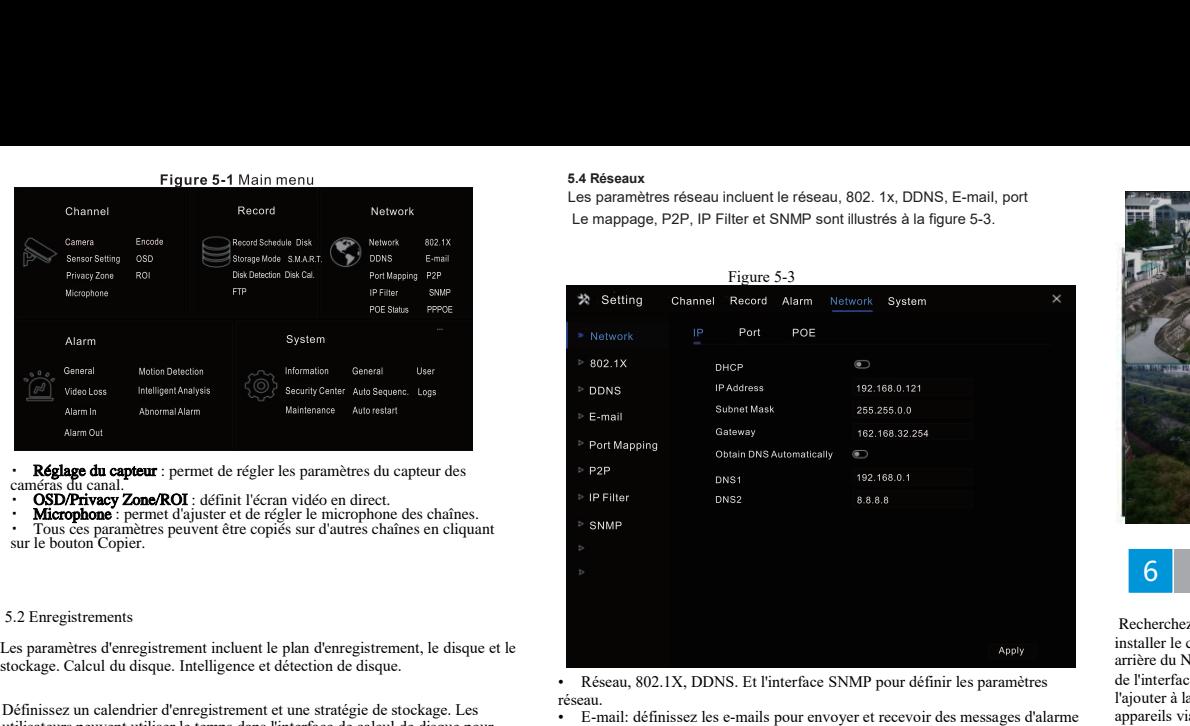

réseau.

• E-mail: définissez les e-mails pour envoyer etrecevoir des messages d'alarme et des messages de récupération de mot de passe

• Mappage des ports: définissez les ports d'accès distant.

P2P: Ajoutez le NVR à la liste des appareils de l'application en accédant au code QR • Filtre IP: pour créer une liste noire ou une liste blanche.

5.5 Systèmes

Les paramètres du système contiennent des informations. Général. Utilisateurs de sécurité

Au centre. Tri automatique. Le journal. Maintenance et redémarrage automatique, comme le montre la figure 5-4.

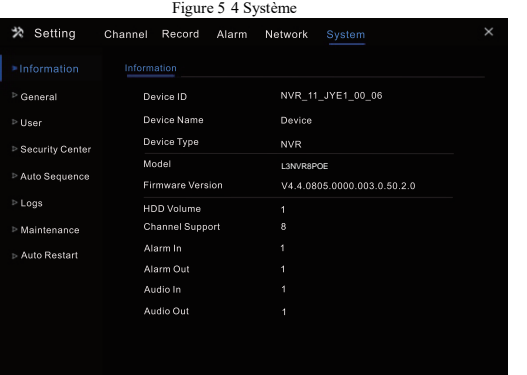

• Général: comprend le système, la date et l'heure, le fuseau horaire, l'heure d'été • Utilisateurs Ajoutez des utilisateurs et définissez des sélections avancées

(connexion automatique, double authentification par mot de passe, assistant de démarrage).

• Centre de sécurité: modification du mot de passe, déverrouillage du mode,

• Tri automatique: paramètres de la vue de tri des canaux

• Journal: affiche le journal des opérations et le journal des alarmes. Si vous branchez une clé USB, l'utilisateur peut exporter le journal<br>• Maintenance: comprend l'arrêt, le redémarrage, la sortie du système, la

réinitialisation, l'importation de la configuration, l'exportation de la configuration et la mise à jour.

• Redémarrage automatique: activez cette fonction pour que l'appareil redémarre régulièrement.

### 5.6 Vidéos en direct

Une page vidéo en temps réel est affichée après le démarrage du NVR par défaut,

### Figure 5-5 Live video

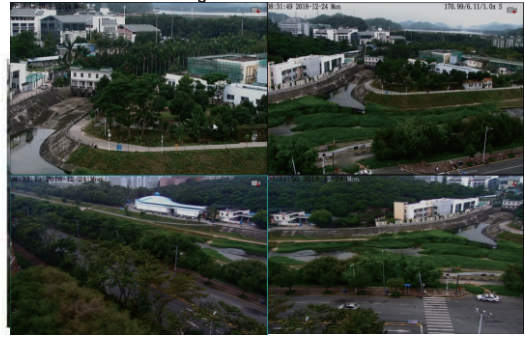

# **6** Client Mobile

• Réseau, 802.1X, DDNS. Et l'interface SNMP pour définir les paramètres Recherchez "Liberty View" dans APP Store ou Google Play pour télécharger et installer le client mobile. Utilisez l'APP pour scanner le code OR sur le panneau **EXECUTE DU NUR COMPUT DU NUR DU NUR DU NUR DU NUR DU NUR DU NUR DU NUR DU NUR DU NUR DU NUR DU NUR DU NUR DU NUR DU NUR DU NUR DU NUR DU NUR DU NUR DU NUR DU NUR DU NUR DU NUR DU NUR DU NUR DU NUR DU NUR DU NUR DU NUR DU** 1990 Client Mobile<br>
1990 Client Mobile<br>
1990 Client Mobile<br>
1990 Client mobile. Utilisez l'APP pour scanner le code OR sur le panneau<br>
1991 arrière du NVR, ou la page des paramètres P2P dans l'interface utilisateur du NVR. **6** Client Mobile<br>
Recherchez "Liberty View" dans APP Store ou Google Play<br>
installer le client mobile. Utilisez l'APP pour scanner le code<br>
arrière du NVR, ou la page des paramètres P2P dans l'interface<br>
de l'interface ut **The Solution School School School School School School School School School School School School School School School School School School School School School School School School School School School School School Schoo** 

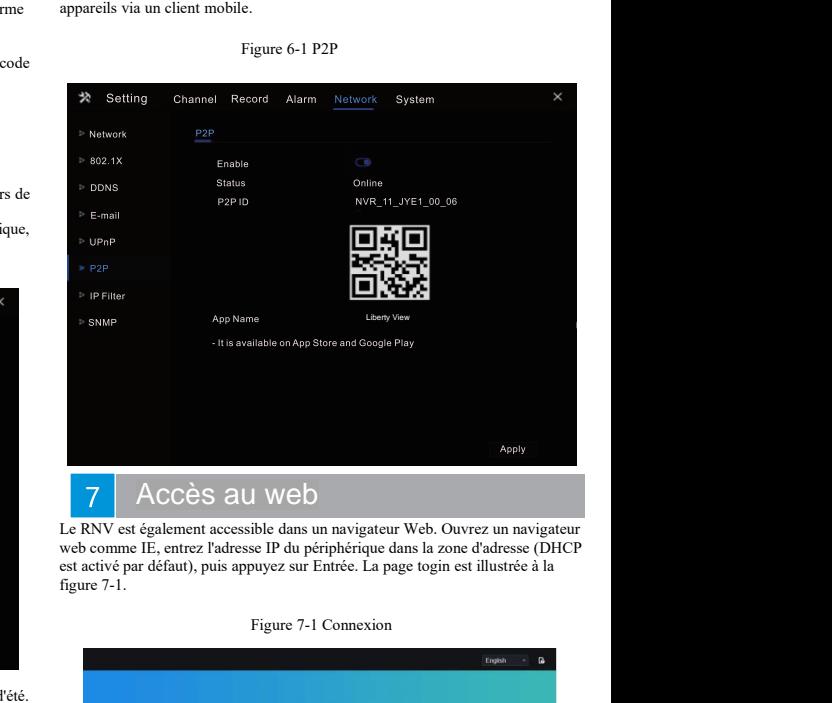

Le RNV est également accessible dans un navigateur Web. Ouvrez un navigateur web comme IE, entrez l'adresse IP du périphérique dans la zone d'adresse (DHCP est activé par défaut), puis appuyez sur Entrée. La page togin est illustrée à la figure 7-1.

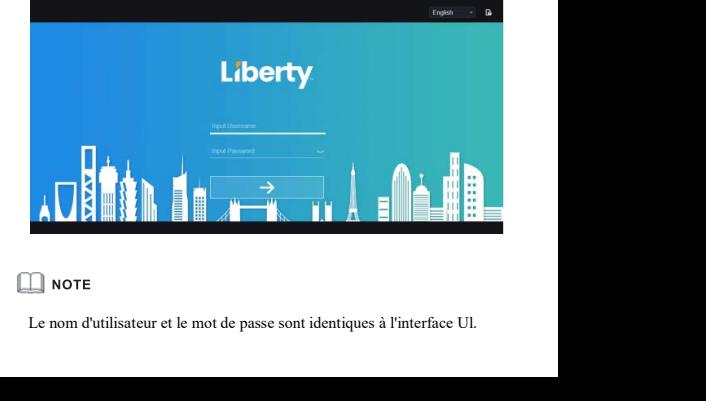

**Guide rapide**

Liberty Uiberty Wire & Cable, Inc. 1490 Garden of the Gods Rd, Ste F Colorado Springs, CO 80907 - 855.388.7422 - www.libertyonline.com

Mortussements<br>
• Lors de l'installation de l'équipement, respectez strictement les et<br>
d'installation. Le fabricant ne saurait être tenu responsable des domm<br>
l'appareil par le non-respect de ces exigences par l'utilisateu

**Avertissements**

 d'éclairage est faible, le dispositif de mise à la terre libère une énergie élevée, telle que l'impact suivant ou la prévention des dommages au dispositif. • Si le disp sitif est installé à un endroit où la fréquence

# Avertissement

trempage pour éviter les dommages pendant le transport et le stockage. La garantie ne couvre pas les dommages causés à l' appareil pendant l'emballage secondaire et le transport après le démontage de l'emballage d'origine. • Si le disp sitif est installé à un endroit où la fréquence<br>
d'éclairage est faible, le dispositif de mise à la terre libère une<br>
sénergie élevée, telle que l'impact suivant ou la prévention des<br>
Confirmez que de l'annume France d'éclairage est faible, le dispositif de mise à la terre libère une<br>
d'éclairage est faible, le dispositif de mise à la terre libère une<br>
énergie élevée, telle que l'impact suivant ou la prévention des<br>
dommages a Ste disp sitif est installé à un endroit où la fréquence<br>
d'éclairage est faible, le dispositif de mise à la terre libère une<br>
énergie élevée, telle que l'impact suivant ou la prévention des<br>
dommages au dispositif.<br>
<br>
Cuv FRIE disp sitif est installé à un endroit où la fréquence<br>
d'éclairage est faible, le dispositif de mise à la terre libère une<br>
énergie élevée, telle que l'impact suivant ou la prévention des<br>
dommages au dispositif.<br>
<br> • Si le disp sitif est installe à un endroit où la frequence<br>
d'éclairage est faible, le dispositif de mise à la terre libère une<br>
dénergie élevée, telle que l'impact suivant ou la prévention des<br>
dommages au dispositif. éloignez-le des impacts auvaint ou la prévention des<br>
dommages au dispositif.<br>
Cuvrir l'emballa<br>
Confirmez que<br>
L'exitez les charges lourdes, les secousses intensives et le<br>
tempage pour éviter les dommages pendant le tran All Avertissement<br>
Comprimez que l<br>
des charges bourdes, les secousses intensives et le<br>
teropage pour évier les dommages pendant le transport et le<br>
démontage de l'emballage secondaire et le transport après le<br>
démontage L'Avertissement<br>
• Évitez les charges lourdes, les secousses intensives et le<br>
trempage pour éviter les dommages pendant le transport et le<br>
stockage. La garantie ne couvre pas les dommages causés à l'<br>
démontage de l'emb doucement la saleté avec le chiffon, puis sécher l'appareil.<br>
• Évitez les charges paramite ne couvre pas les dommages causés à l'<br>
• Protégez l'appareil pendant l'emballage d'origine.<br>
• Protégez l'appareil contre les chu

• Protégez l'appareil contre les chutes et les chocs intenses, éloignez-le des interférences magnétiques et n'installez pas l' appareil dans des endroits où il y a des secousses ou des chocs.

· Nettoyez l'appareil avec un chiffon doux et sec. En cas de saleté tenace, tremper le chiffon dans un nettovant neutre léger, essuver doucement la saleté avec le chiffon, puis sécher l'appareil

• Ne bloquez pas l'ouverture de ventilation. Suivre les instructions d 'installation fournies dans ce document lors de l'installation de l' L3NVR3216POE

radiateurs, les chauffages électriques ou tout autre équipement de For the state of the state of the state of the state of the state of the state of the state of the state of the state of the state of the state of the state of the state of the state of the state of the state of the state chauffage beta des interventions in the state of the method of the cart described and the state of the state of the bloques (as a second the state of the bloques as four-<br>
(a) a consider the state of the bloques (a) and the stat branco, varier communication control distribution control distribution fournies dans ce document los decher l'appareil.<br>
• Ne bloquez pas l'ouverture de ventilation. Suivre les instructions d<br>
• Tenez l'appareil à l'écart du circuit imprime a control of the surveillance . • Control of the surveillance . • The bioquez pas l'ouverture de ventilation. Suivre les instructions d'installation fournies dans ce document lors de l'installation de l'

extrêmement chauds ou froids

· Si l'appareil est installé à l'extérieur, prenez des mesures de protection contre les insectes et l'humidité afin d'éviter la corrosion

du circuit imprimé qui peut affecter la surveillance · Débranchez la fiche d'alimentation si l'annareil reste inutilisé

pendant une longue période.

· Lors du déballage, veuillez d'abord vérifier si l'étiquette fragile est endommagée. Si c'est le cas, veuillez contacter le service clientèle ou le personnel de vente à temps. L'entreprise n'est pas responsable des dommages causés par l'homme aux étiquettes momentales and déballage, veuillez d'abord vérifier si l'étiquettes<br>
en rence l'appareil à l'écart des endroits humides, poussièreux,<br>
extrêmement chauds ou froids.<br>
Structure l'appareil à l'écart des endroits humides, pou radiateurs, les chauffages électriques ou tout autre équipement de<br>
chauffage.<br>
• Tenez l'appareil à l'écart des endroits humides, poussièreux,<br>
extrêmement chauds ou froids.<br>
• S'il'appareil est installé à l'extrétieur, p ou le personnel de vente à temps. L'entreprise n'est pas antique de vente à temps.<br>
Tenez l'appareil et installé à l'extérieur, prenez des mesures de<br>
du circuit imprimé qui peut affecter la surveillance du circuit imprimé responsable des dommages causés par l'homme aux étiquettes<br>
France l'appareil à l'extérieur, prenez des mesures de<br>
1992 : l'appareil est installé à l'extérieur, prenez des mesures de<br>
protection contre les insectes et l'h fragiles Debranchez la tiche d'alimentation si l'appareil reste inutilisé<br>
Lors du déballage, veuillez d'abord vérifier si l'étiquette fragile est<br>
dommagée. Si c'est le cas, veuillez contacter le service clientèle<br>
le personnel de Main the longue période.<br>
Longue période d'abord vérifier si l'étiquette fragile est<br>
dommagée. Si c'est le cas, veuillez chabrel exervice clientèle<br>
le personnel de vente à temps. L'entreprise n'est pas<br>
sponsable des dom Frequency (Fig. 2013)<br>
For a different and different transmitted from an different andommagée. Si c'est le cas, veuillez contacter le service clie<br>
due personnel de vente à temps. L'entreprise n'est pas<br>
responsable des do Eles cables électrique du suive de la suive de la suive de la suive de la suive de la suive de la suive de la suive de la suive de la suive de la suive de la suive de la suive de la suive de la suive de la suive de la suiv Avant d'utiliser cet appareil, veuillez bien comprendre ce document et appareil, since the defended and the defended of the pendant une longue per ceptomale devent for the comprendre ce document of the compression of the c  $\begin{tabular}{ll} \textbf{i.berty} & \textbf{liberty} & \textbf{libity} & \textbf{IIBP} & \textbf{DIBP} \\ \textbf{i.berty} & \textbf{IIBP} & \textbf{IIBP} & \textbf{IIBP} \\ \textbf{i.berty} & \textbf{IIBP} & \textbf{IIBP} & \textbf{IIBP} \\ \textbf{i.berty} & \textbf{IIBP} & \textbf{IIBP} & \textbf{IIBP} \\ \textbf{i.bkey} & \textbf{IIBP} & \textbf{IIBP} & \textbf{IIBP} \\ \textbf{ii)} & \textbf{IIBP} & \textbf{IIBP} & \$ pendant une lo<br>
closetty uberty wire & Cable, lec. 1490 Gardwin of the Gods MA, Stef Colorado Spring, CO 80997 – 855,388,7422 – www.libertycnline.com<br>
certain conditions<br>
Avant d'utiliser cet appareil, veuillez bien compre inderty<br>
individuals, inc. 1490 Garden of the Gods 8d, Sir F Colorade Spring, CO 89997 - 855.388.7422 - www.ilbertyonline.com<br>
incess respectively. The comparison of the set of the set of the survey stricterment less règle endommagée. S<br> **Eliberty** Liberty Liberty Research Inc. 1490 Gurden of the Gods Rd, Ste Folderads Spring, C0 80907 – 855.388.7422 – www.ibertyonline.com<br>
PréCaution S<br>
Avant d'utiliser cet appareil, veuillez bien comprendr COMERT PORT INTERNATION CONTROL INTERNATION CONTROL IS A CONTROL INTERNATION CONTROL IS CONTROLL INTERNATION CONTROLL IS CONTROLL INTERNATION CONTROLL IS CONTROLL INTERNATION CONTROLL IS CONTROLL INTERNATION CONTROLL IS CO

ou le personnalité vente da remote de su sousses par l'entreprise n'est pas du produit et mettra à jour se produit et mettra à jour se produit et mettra à jour ce manuel en fonction des améliorations ou de personnalités du regulierement le des dommages causés par l'homme aux étiquettes<br>
régulieres de l'anglieres du le modelle décrits dans contre l'angliere des plaques durs l'anglieres des plaques signalétiques, des guides d'installation rapi Solution Spécial<br>
Contenuits complets verdus par tous les fabricants sont livrés<br>
Nation Poisiteur<br>
Nation Poisiteur d'Allan Poe<br>
Allan Poe<br>
des accessoires appéléfiques, des guides d'installation rapide et<br>
responsable de Bulletin spécial<br>Tous les produits complets vendus par<br>avec des plaques signalétiques, des gu<br>des accessoires après une inspeción responsable des produits contrefaits.<br>Le fabricant mettra à jour ce manuel er<br>des changement Tous les produits complets vendus par tous les fabricants sont livrés<br>
avec des plaques signalétiques, des guides d'installation rapide et<br>
des accessoires après une inspection stricte. Le fabricant n'est pas<br>
Le fabricant des produits du produit sous les fabricants sont livrés<br>
avec des plaques signalétiques, des guides d'installation rapide et<br>
des accessoires après une inspection stricte. Le fabricant n'est pas<br>
responsable des produits c avec des plaques signaletiques, des guides d'installation rapide et<br>
des accessoires après une inspection stricte. Le fabricant n'est pas<br>
responsable des produits contrefaits.<br>
Le fabricant mettra à jour ce manuel en fonc Le fabricant mettra à jour ce manuel en fonction des améliorations ou<br>
des changements dans les fonctionnalités du produit et mettra à jour<br>
régulièrement le logiciel et le matériel décrits dans ce manuel. Le<br>
sans préavis responsable des produits contrefaits.<br>
Cui fabricant mettra à jour ce manuel en fonction des améliorations ou<br>
des changements dans les fonctionnalités du produit et mettra à jour<br>
contenu mis à jour sera ajouté à la nouve Correctement les produits électriques peut entraîner des existences<br>
Les produits électriques peut entraîner de la correctement les produits électriques peut entraîner de de surveillez<br>
Suive strictement les produits élect Précaution S<br>
Avant d'utiliser cet appareil, veuillez bien comprendre ce document et<br>
suivre strictement les règles de ce document lors de l'utilisation de<br>
cet appareil. Si vous installez l'appareil dans un lieu public, different le sponsable des documents des produits des produits complex des produits complex and the responsable des document les règles de ce document lors de l'utilisation de<br>
des accessoires après un indiquer « Vous étes l'appareil predictation is de ces exigences de ces exigences par les régles de ces document les règles de ces exigences par l'utilisation de l'utilisation de l'utilisation de l'utilisation de surveillance de ces exigences suivre strictement les règles de ce document lors de l'utilisation de<br>
indiquer « Vous installez l'appareil dans un lieu public, veuillez<br>
indiquer « Vous étes entré dans un enzone zone de surveillance<br>
étectronique » dan standard. Sinon, l'appareil peut étre endommagé.<br>
Standard and the standard and the standard and the standard and the vivus describe describing the vivus described and the standard and the standard correctement les produit correctement les produits électriques peut entraîner des incendies et<br>
des changement<br>
féguilierement les contenu mis à just<br>
d'installation. Le fabricant ne saurait être treu responsable des dommages causés à<br>
l'appareil

Notes<br>
Se préavis.<br>
De manuel peut contenir des erreurs typographiques, des<br>
orgérations du produit légèrement différentes du produit réel,<br>
on l'interprétation finale de la société comme norme.<br>
Premanuel est fourni à tit Montissements<br>
Conseilierement de l'équipement, respectez strictement les exigences<br>
d'installation. Le fabricant ne saurait être tenu responsable des dommages causés à<br>
l'appareil par le non-respect de ces exigences par l • Lors de l'installation de l'équipement, respectez structemnt les exigences<br>
d'installation. Le fabricant ne saurait être un responsable des dommages causés à<br>
• Ce manuel peut co<br>
• Lors de l'installation et de l'utilisa d'installation. Le labricant ne saurait être tenu responsable des dommages causés à comment de l'appareil par le non-respect de ces exigences par l'utilisateur.<br>
• Lors de l'installation de l'aubitation de cet appareil, re l'appareil par le non-respect de ces exigences par l'utilisateur.<br>
Cors de l'installation et de l'utilisation de cet appareil, respectez strictement les<br>
des opérations du pro<br>
cors de securité électrique locales et utilis

.

Iors de l'installation et de l'utilisation de cet appareil, respectez strictement les<br>normes de sécurité électrique locales et utilisez un adaptateur secteur étiqueté LPS<br>standard. Sinon, l'appareil peut être endommagé.<br>Il

# Déclaration de conformité du fournisseur

### **Déclaration de conformité du fournisseur**

**47 CFR § 2.1077 Informations de conformité Identifiant unique :** L3NVR3216POE

**Partie responsable - Coordonnées aux États-Unis :** Liberty Wire & Cable, Inc. 1490 Garden of the Gods Rd, Ste F Colorado Springs, CO 80907 855.388.7422

**Garantie :** Le fabricant garantit que ce produit est exempt de défauts de fabrication et de matériaux, dans des conditions normales d'utilisation, pendant une période de trois (3) ans à compter de la date de facturation initiale.

Ouvrir l'emballage, vérifier l'aspect du produit pour s'assurer qu'il n'y a pas de et Différents appareils peuvent avoir des dimensions<br>
confirmez que la liste d'articles du tableau 1-1 est cohérente, cohérente .<br>
tifféren Examen du paquet ouvert<br>
Confirmez que la liste d'articles du tableau 1-1 est cohérente . cohérente .<br>
Confirmez que la liste d'articles du tableau 1-1 est cohérente . cohérente .<br>
Tableau 1-1 Liste de colisage .<br>
Primer 2

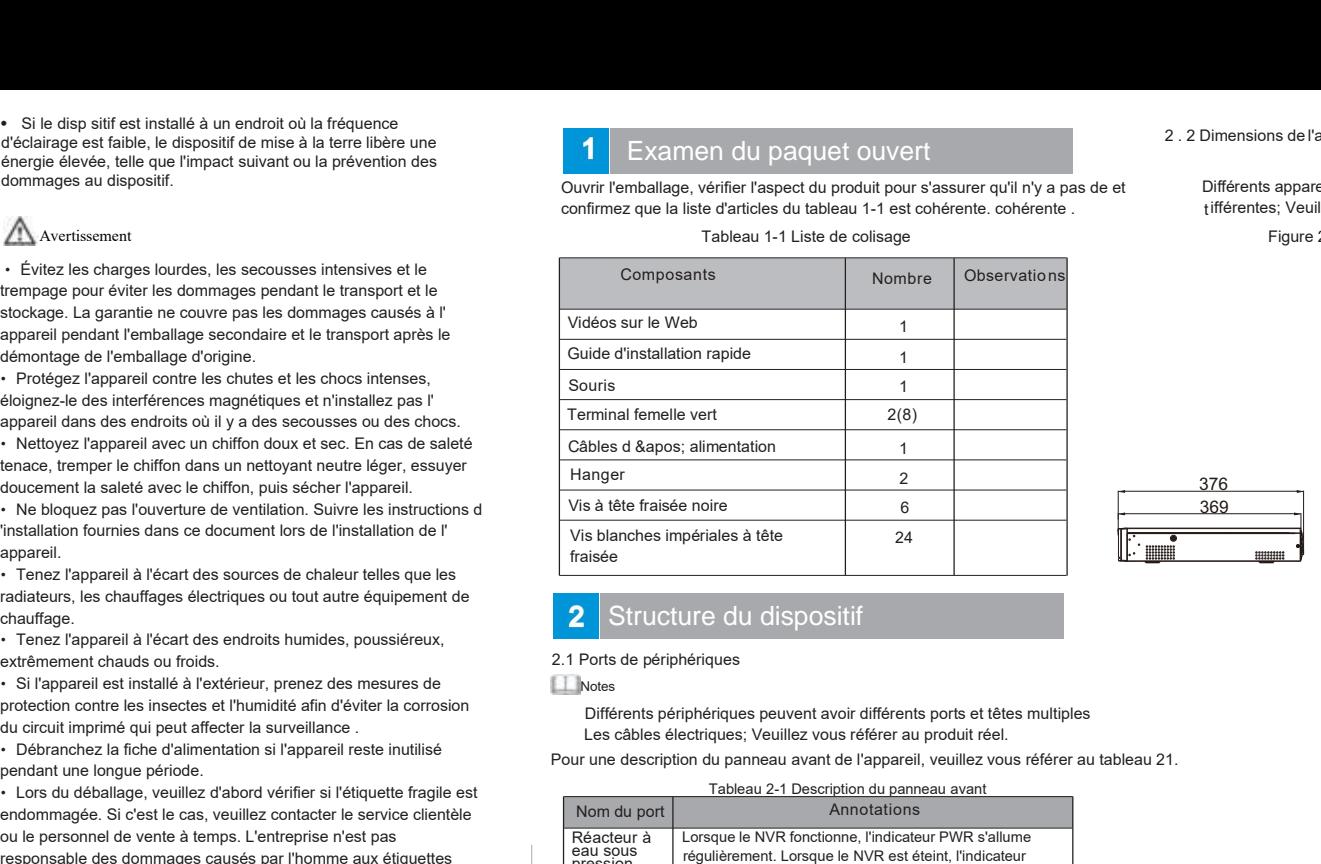

# tifférentes: Veuillez vous référer au produit réel. imensions de l'appareil<br>
ifférents appareils peuvent avoir des dimensions<br>
ifférentes; Veuillez vous référer au produit réel.<br>
Figure 2-1 Dimensions (en mm) 2 . 2 Dimensions de l'appareil<br>Différents appareils peuvent avoir des dimension<br>tifférentes; Veuillez vous référer au produit réel.

Figure 2-1 Dimensions (en mm

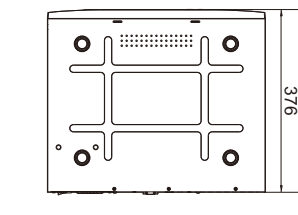

) and  $\overline{\phantom{a}}$ 

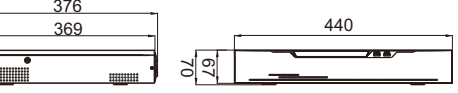

# Structure du dispositif

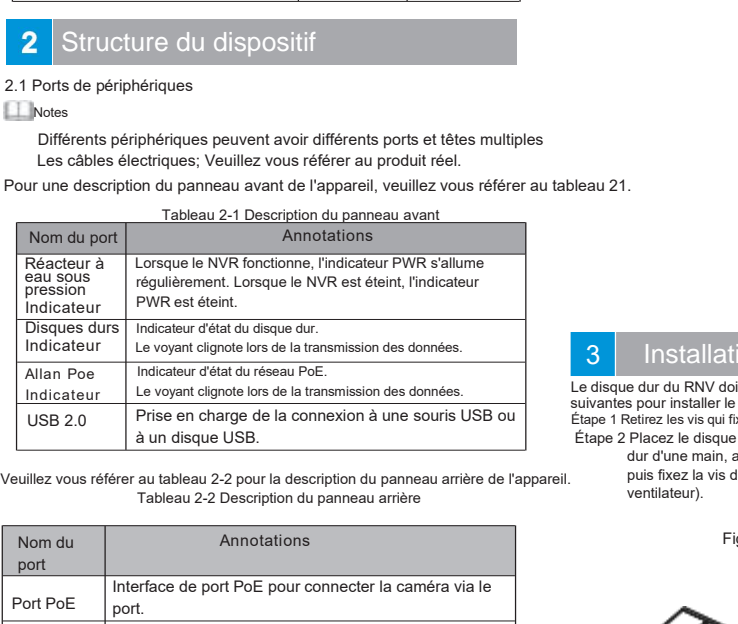

r i stofa

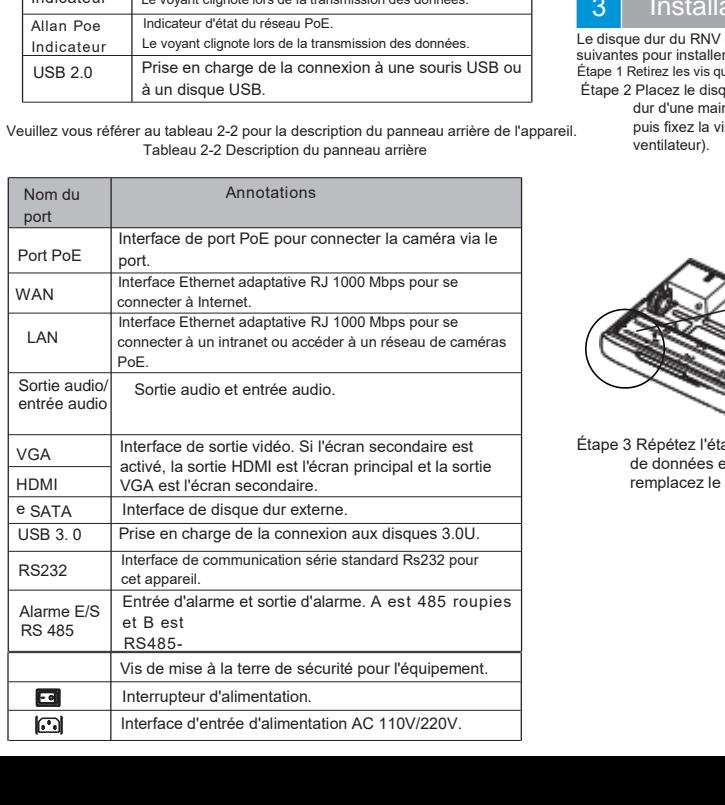

# 3 | Installation du dispositif

Installation du dispositif<br>dur du RNV doit être fourni par l'utilisateur. Effectuez les étapes<br>pour installer le disque dur .<br>Paterz les vis qui fixent le couvercle et retirez le couverde.<br>Placez le disque dur sous le supp Installation du dispositif<br>
e dur du RNV doit être fourni par l'utilisateur. Effectuez les étapes<br>
s pour installer le disque dur:<br>
Placez le vis qui fixent le couverde et retirez le couverde.<br>
Placez le disque dur sous le suivant 21.<br>
Suivant 21.<br>
Installation du dispositif<br>
Le disque dur du RNV doit être fourni par l'utilisateur. Effectuez les<br>
suivantes pour installer le disque dur:<br>
Étape 2 Placez le disque dur sous le support du disque S<br>
Installation du dispositif<br>
Le disque dur du RNV doit être fourni par l'utilisateur. Effectuez les étapes<br>
suivantes pour installer le disque dur:<br>
Étape 2 Placez le disque dur sous le support du disque dur, tenez le di **Etape 2**<br> **Etape 2**<br> **Etape 2**<br> **Etape 2**<br> **Etape 2**<br> **Etape 2** Placez les vis qui fixent le disque dur:<br> **Etape 2** Placez le disque dur sous le support du disque dur, tenez le disque<br>
dur d'une main, alignez le trou du d u ventilateur). Fraction du dispositif<br>Fraction de la disque during l'utilisateur. Effectuez les étapes<br>Figure during le disque during l'installation du disque during le disque during du disque during le produit disque during du disque du

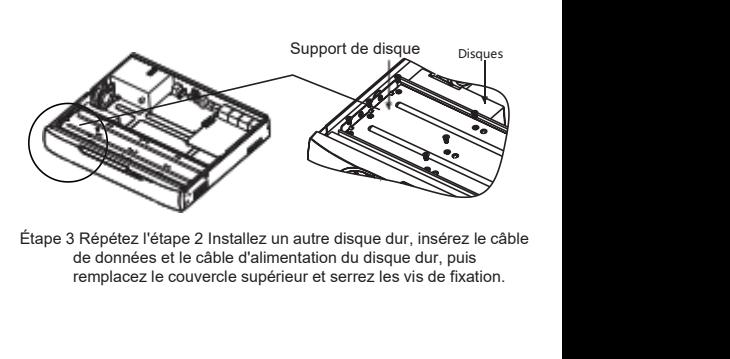

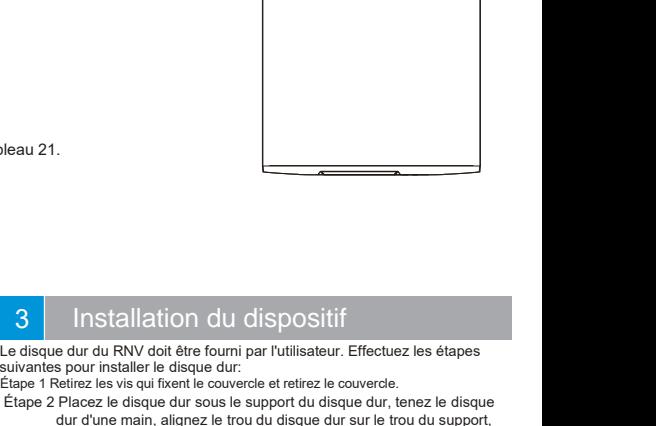

# Examen du paquet ouvert

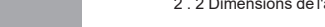

# 4 Fonctionnement de l'appareil

Avant de démarrer le NVR, assurez-vous que le NVR est correctement connecté à l'alimentation et que l'affichage est correctement connecté à l'interface HDMI ou VGA du NVR. Après avoir démarré le RNV, il y a une fenêtre de connexion au centre, comme le montre la figure 41 4 | Fonctionnement<br>
4.1 Démarrage<br>
chant de démarrer le NVR, assue<br>
connecté à l'alimentation et que l'affici<br>
l'interface HDMI ou VGA du NVR. Apr .

> anormale, le NVR peut ne pas fonctionner correctement. Dans les cas les plus graves, le NVR peut être endommagé. Dans ces environnements, il est recommandé d'utiliser une alimentation régulée.

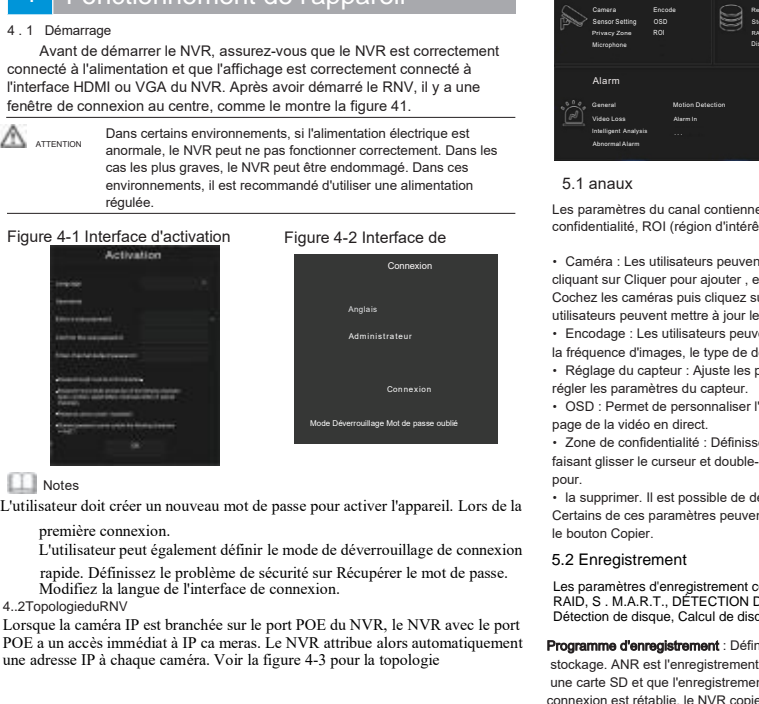

### **Notes**

Voel Decemblage Made passe and access and determined a logical particular companies.<br>
Poe de confidente distant glisser le confidente distant glisser le distant glisser le distant glisser le pour<br>
Première connexion de pas Notes<br>
2012<br>
Word Demonstrate Interaction<br>
L'utilisateur doit créer un nouveau mot de passe pour activer l'appareil. Lors de la<br>
2012<br>
L'utilisateur doit créer un nouveau mot de passe pour activer l'appareil. Lors de la<br>

4..2TopologieduRNV<br>Lorsque la caméra IP est branchée sur le port POE du NVR. le NVR avec le port

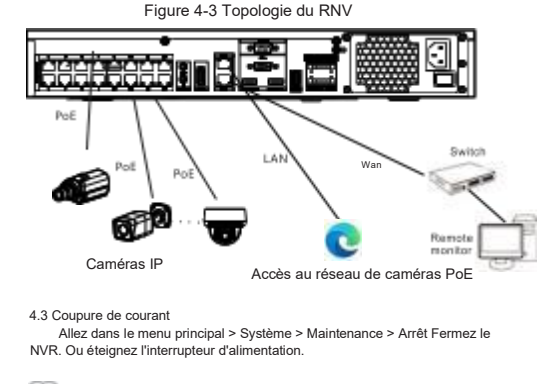

Allez dans le menu principal > Système > Maintenance > Arrêt Fermez le NVR. Ou éteignez l'interrupteur d'alimentation

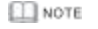

. Placez la flèche de la souris en bas de l'interface vidéo en direct et le menu 4.3 Coupure de courant<br>
Allez dans le menu principal > Système > Maintenance > Arrêt Fermez le<br>
NVR. Ou éteignez l'interrupteur d'alimentation.<br>
Les paramouvement, la<br>
l'alarme anorm<br>
contextuel s'affichera. Vous pouvez c Caméras IP<br>
4.3 Coupure de courant<br>
Allez dans le menu principal > Système<br>
NVR. Ou éteignez l'interrupteur d'alimentation<br>
NOTE<br> **4.4 Menu rapide<br>
Placez la fléche de la souris en bas de<br>
contextuel s'affichera. Vous pouv** 4.3 Coupure de courant<br>
Vielz dans le menu principal > Système > Maintenance > Arrêt Fermez le<br>
VIE<br>
VIE Les pa<br>
VIE Les pa<br>
vidéos en direct automatique, lecture et plus encore.<br>
<br>
Vielzez la fêche de la souris en bas

### 5 Configuration rapide

Elite Configuration rapide (in automatique, lecture et plus encore)<br>
Configuration rapide<br>
Franchez-vous pour accéder à la page utilisateur du RNV. La fenêtre<br>
Elite de difface en premier lieu et l'utilisateur peut la conf **pour accéder a**<br> **pour accéder au menu principal comprend les menu principals.**<br> **but acceder a** and principal comprend less than the de l'assistant s'affiche en premier lieu et l'utilisateur peut la configurer rapidement **5** Configuration rapide<br>
Sanchez-vous pour accéder à la page utilisateur du RNV. La fenêtre<br>
de l'assistant s'affiche en premier lieu et l'utilisateur peut la configurer<br>
rapidement ou la fermer immédiatement. Pour plus d Placez la flèche de la souris en bas de l'interface vidéo en direct et le menu<br>Vale s'affichera. Vous pouvez configurer la mise en page pour regarder des<br>
sen direct, changer d'écran partagé, tri automatique, lecture et pl de l'assistant s'affiche en premier lieu et l'utilisateur peut la configurer Placez la flèche de la souris en bas de l'interface vidéo en direct et le menu<br>
ronducture la fifchera. Vous pouvez configurer la mise en page pour regarder des<br>
vidéos en direct, changer d'écran partagé, tri automatique, Formativel samerica. Vous pouvez configuration, received and the set of the set of the set of the set of the set of the set of the set of the set of the set of the set of the set of the set of the set of the set of the set 5 Configuration rapide<br>
Branchez-vous pour accéder à la page utilisateur du RNV. La fenêtre<br>
de l'assistant s'affiche en premier lieu et l'utilisateur peut la configurer<br>
rapidement ou la fermer immédiatement. Pour plus de

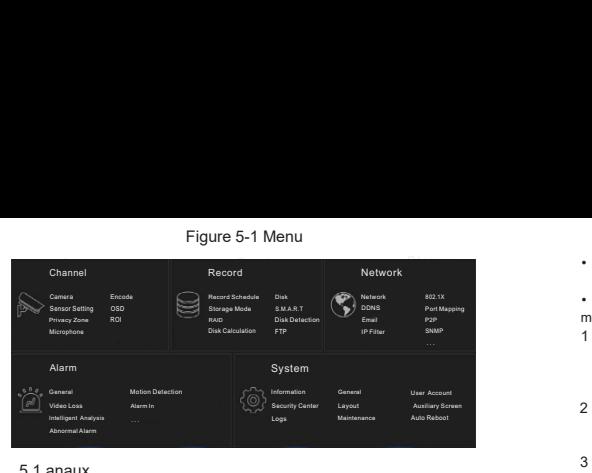

### Vidéo anaux

Les paramètres du canal contiennent Caméra, Encodage, Image, OSD, Zone perdue . 5.1 anaux<br>Les paramètres du canal contiennent Caméra, Encodage, Image, OSE<br>confidentialité, ROI (région d'intérêt), Micropho

•Caméra : Les utilisateurs peuvent ajouter des caméras automatiquement en cliquant sur Cliquer pour ajouter , et ajouter manuellement en cliquant sur Ajouter . Cochez les caméras puis cliquez sur Supprimer pour supprimer les caméras. Les utilisateurs peuvent mettre à jour le logiciel par lot.

- •Encodage : Les utilisateurs peuvent définir le flux, le type d'encodage, la résolution, la fréquence d'images, le type de débit binaire, le débit binaire et ainsi de suite.
- •Réglage du capteur : Ajuste les paramètres de l'image et les utilisateurs peuvent régler les paramètres du capteur.
- •OSD : Permet de personnaliser l'affichage de l'heure et du nom de la chaîne sur la page de la vidéo en direct.

•Zone de confidentialité : Définissez une zone de confidentialité en cliquant et en faisant glisser le curseur etdouble-cliquez sur une zone de confidentialité existante pour.<br>• la supprimer. Il est possible de définir iusqu'à 4 zones but interest the summation of the summation of the summation of the summation of the summation of the summation of the summation of the detail binding of the définition of the définition of the définition of the définition Certains de ces paramètres peuvent définir le flux, le type d'encodage, la résolution, anormale peut in a fréquence d'images, le type de débit binaire, le débit binaire et ainsi de suite.<br>
Certaines de la vidate les paramè Le mouse of the diagnose of the diagnose of the diagnose of the parametre of the parametric diagnose of the parametric diagnose of the parametric diagnose of the computer. Copier computer of the constraining page de la vid

### 5.2 Enregistrement

Les paramètres d'enregistrement comprennent Record Schedule, Disk, Storage, RAID, S . M.A.R.T., DÉTECTION DE DISQUE, CALCUL DE DISQUE ET FTP. R.T., Détection de disque, Calcul de disque et FTP

- Faisant glisser le curseur et double-cliquez sur une zone de confidentialité existante<br>
Certains de ces paramètres peuvent être copiés sur d'autres chaînes en cliquant sur<br>
Le Diouton Copier.<br>
De Diouton Copier.<br>
De Discou connexion est rétablie. le NVR copiera l'enregistrement des vidéos perdues. Les paramètres d'enregistrement comprennent Record Schedule, Disk, Storage,<br>
RAID, S. M.A.R.T., DETECTION DE DISQUE, CALCUL DE DISQUE ET FTP. R.T.,<br>
Different plus de disques in FP<br> **Programme d'enregistrement** et la strat RAID, S. M.A.R.T., DÉTECTION DE DISQUE ET FTP. R.T<br>
Détection de disque, Calcul de disque et FTP<br> **Programme d'enregistrement** : Définissez le programme d'enregistrement et la strate<br>
stockage. ANR est l'enregistrement aut • Fulle Transfer Protocol, définir le chemin FTP pour sauvegarder les informations et relative is a connexion of the state of the State of the State of the State of the State of the State of the State of the State of the
- Entrer S . Ÿ ENTRER DANS L'INTERFACE S.M.A.R.T. POUR VISUALISER L'ÉTAT DE LA CAMÉRA. R.T. pour visualiser l'état des disques. La détection de disque peut

détecter les disques.<br>• RAID : Si les utilisateurs installent plus de quatre disques et veulent garder la sécurité

- 
- 
- 
- 

enregistre les informations d'alarme s'il est lié à FTP. Il est lié à FTP. Il est lié à FTP. Il est lié à FTP.

- 
- Formater le disque et toutes les données qu'il contient seront perdues • Avant de remplacer le disque dur,il faut éteindre l'ordinateur.
- Les disques de la construction du RAID devraient être de niveau entreprise, et les capacités sont meilleures en même temps.
- Pour la sécurité des disques, s'assurer de la stabilisation de la mise sous tension.

### 5.3 Alarme

Compare paramètres d'alarme comprennent la détection générale, de version de la figure 5-2.<br>
The Transfer Protocol, définir le chemin FTP pour sauvegarder les informations<br>
Notes<br>
Formater le disque et toutes les données France rausser Frontouch, demanne en cas de lien avec FTP.<br>
Flaame en cas de lien avec FTP.<br>
Notes<br>
Formater le disque et toutes les données qu'il contient seront perdues<br>
Avant de remplacer le disque dur, il faut éteinde des messages de<br>
Notes<br>
For Algotterie d'Algotterie d'Algotterie d'Algotterie d'Algotterie d'Algotterie d'Algotterie d'Algotterie d'Algotterie d'Algotterie d'Algotterie d'Algotterie d'Algotterie d'Algotterie d'Algotterie d Notes<br>
Sommater le disque et toutes les données qu'il contient seront perdues<br>
Avant de remplacer le disque de ut, il faut éteinder l'ordinateur.<br>
Les disques de la construction du RAID devaient être de niveau entrepri<br>
et

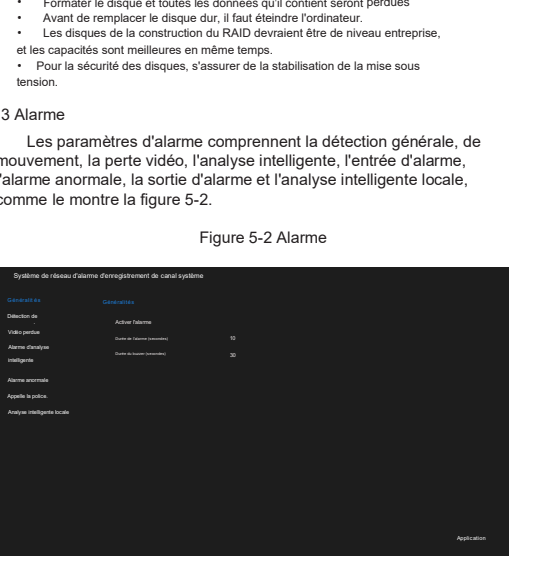

- messages vers l'application, des messages contextuels pour surveiller, envoyer des e-mails et publier des enregistrements (lorsque activé, sélectionnez l'heure d'enregistrement dans la liste déroulante.) 9 . Général: Activez ou désactivez les alarmes et définissez la durée<br>
canaux, Disc<br>
commet de détection de mouvement: activez cette fonction et alertez si un<br>
mouvement et détection de sur la détection de détection de m des alarmes et définissez la durée<br>
des alarmes et des buzzers.<br>
• Détection de mouvement: activez cette fonction et alertez si un<br>
mouvement et détecté.<br>
1. Actions d'événement: inclure des buzzers, des alarmes, envoyer d 1. Actions d'événement: inclure des buzzers, des alarmes, envoyer des
- bouton gauche et faites glisser le curseur pour ajouter une zone de 2. Zone: définissez une zone de détection de mouvement. Appuyez sur le détection double-cliquez sur une zone pour la supprimer

detection, double-cliquez sur une zone pour la supprimer.<br>
density and the compact of the movement et détecté.<br>
The clique of the movement et détecté.<br>
The compact of the movement et détection. designed to bureau the compa de détection de trois facture de trois facture de trois facture de trois de alames et des buzzers.<br>
de salarmes et dés buzzers, des alarmes et détection de mouvement atéréction de mouvement atéréction de mouvement de détec Consider a cliquer sur le bouton a double flection de mouvement exidered.<br>
Consider a cliquer sure of the consideration of the consideration of the consideration of the consideration of the sure of the consideration of the Frequence of monotonericliquez content include describes and the movement et détection des messages contextuels pour survey des<br>
movement et détectionnericlique des buzzers, des alarmes, envoyer des<br>
sélectionnez l'heure un pointelligent and the matter of the matter of the state of the connex of the state of the connection, described the energister energister and a list e de video the securities of the securities of the securities of the consiste à cliquer sur le bouton à double flèche pour sélectionner toute la<br>journée. Deuxièmement, cliquez et faites glisser le curseur pour sélectionner<br>un point. Troisièmement, cliquez un par un.<br>• La perte de vidéo. l'a de détection de mouvement. Existe trois faite<br>consiste à cliquer sur le bouton à double fits<br>courrée. Deuxièmement, cliquez et faites gin<br>point. Troisièmement, cliquez un par un.<br>La perte de vidéo, l'analyse intelligente s

détection de mouvement.

anormale peut indiquer une erreur de disque, un conflit IP, un réseau déconnecté.

•Analyse intelligente locale : Il est possible de réglerpour 4 canaux, le paramètre d'intrusion locale sur le NVR. 5.6 Vidéos en direct

électronique, mappage de ports, P2P,filtre IP, SNMP, trafic réseau et accès à la plate-forme, comme illustré à la figure 5-3 Les paramètres réseau incluent le réseau, 802. 1X, DDNS, courrier .

Figure 5-3 Réseaux x and  $\lambda$ 

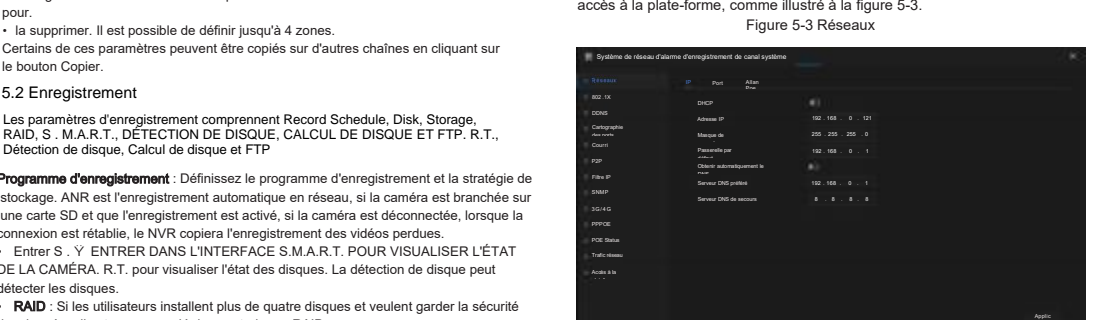

•Interface réseau, 802 . 1X , DDNS , et SNMP pour régler les paramètres du réseau .

•E mail : Régler les E mails pour l'envoiet la réception des messages d'alarme

- et des messages de récupération de mot de passe.
- •Port Mapping : Définir les ports pour le balayage à distance.
- •P2P : Ajouter le NVR dans la liste des appareils de l'application en accédant au code QR .
- •Filtre IP : Paramètres pour la création d'une liste noire ou d'une liste blanche .
- •PoE Status: Visualiser le statut en ligne des caméras PoE .

•Trafic réseau : Visualiser le taux d'envoi et de réception du réseau Ÿ Accès à la plateforme : Définir les paramètres URL pour accéder au CMS (Center Management System) .

Email : regier les Emails pour levit ai reception des méssages d'alament de passe.<br>
Je de Samessages de récupération de mot de passe.<br>
Port Mapping : Définir les pots pour le balayage à distance.<br>
2012 : À <sub>S</sub>outre le NVR Port Mapping : Définir les ports pour le balayage à distance.<br>
Paramètres P21<br>
code QR.<br>
code QR.<br>
Filtre IP : Paramètres pour la création d'une liste noire ou d'une liste blanche and the score of the security of the POE P2P : Ajouter le NVR dans la liste des appareils de l'application en accédant<br>
solide QR :<br>
Filite IP : Paramètres pour la création d'une liste noire ou d'une liste blanche .<br>
PoE Status : Visualiser le statut en ligne de redit (Paramètres pour la création d'une liste noire ou d'une liste blanche.<br>
Filme IP: Paramètres pour la création d'une liste noire ou d'une liste blanche.<br>
Fore Status : Visualiser le taux d'envoi et de réception du rés

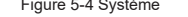

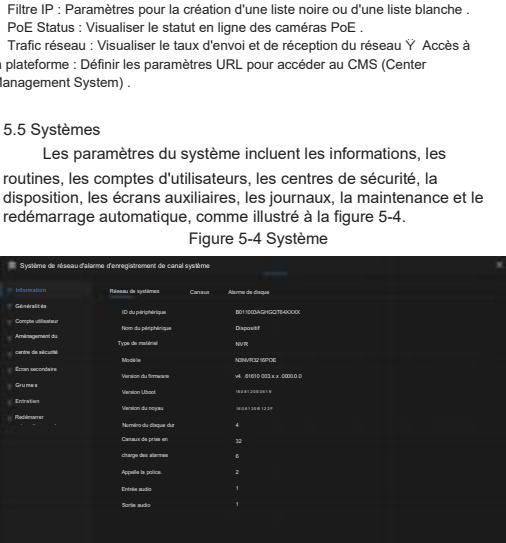

• Information : Affiche les informations de base, telles que Système, Réseau, Canaux, Disque, Alarme

• General : Inclut le système, la date et l'heure, le fuseau horaire, l'heure d'été.

• Compte utilisateur : Ajouter des utilisateurs et définir des paramètres avancés (connexion automatique, double authentification par mot de passe, assistant de

démarrage).<br>• **Centre de sécurité** : Modifier le mot de passe, déverrouillage par motif, Email sécurisé, Question sécurisée .

• Layout : Ajouter des layouts pour prévisualiser la vidéo en direct des chaînes • Ecran auxiliaire : Utiliser HDMI et VGA pour visualiser la vidéo en direct en même temps. La sortie du port HDMI agit comme écran principal.

- Journaux : Les utilisateurs peuvent exporter les journaux (journaux de fonctionnement et d'alarme) en branchant un disque USB.
- Maintenance : Comprend l'arrêt, le redémarrage, la sortie du système, la

réinitialisation, l'importation de la configuration, l'exportation de la configuration et la mise à jour.

• AutoReboot: Activercettefonctionetl'appareilredémarrerapériodiquement.

### 5.6 Vidéo en direct

entre internationale de la response de la response de la response de la response de la response de la response<br>Alarme entrée / Alarme sortie : Paramètres pour les alarmes E/S. L'alarme Saisir le nom d'utilisateur et le mot de passe dans l'interface de<br>connexion, puis cliquer sur Connexion pour accéder à l'interface<br>vidéo en temps réel. Comme le montrent les figures 5-5 .<br>Figure 5-5 Vidéo en direct vidéo en temps réel. Comme le montrent les figures 5-5. .

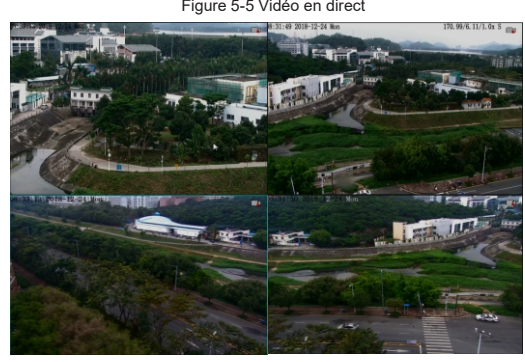

# **Client mobile**

ation is a state of the con-

Recherchez "Liberty View"dans l'App Store ou Google Play pour télécharger et installer l'application. Utilisez l'application pour scanner le code QR, qui se trouve sur le panneau arrière du NVR et sur la page des paramètres P2P (Menu principal>Réseau>P2P) dans l'interface utilisateur. Saisissez ensuite le nom d'utilisateur et le mot de passe du NVR pour ajouter le NVR à la liste des appareils. Les utilisateurs peuvent gérer l' appareil sur l'APP.

## 7 Accès au web

Le RNV est également accessible dans un navigateur Web. Ouvrez un navigateur web comme IE, entrez l'adresse IP du périphérique dans la zone d'adresse (DHCP est activé par défaut), puis appuyez sur Entrée. La page togin est illustrée à la figure 7-1.

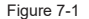

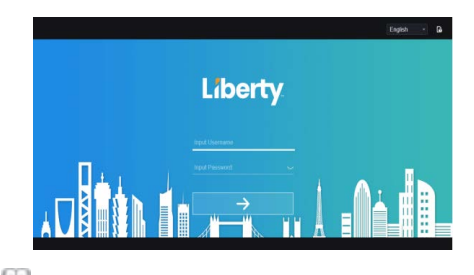

Notes

Le nom d'utilisateur et le mot de passe sont les mêmes que

pour l'interface utilisateur. L'interface utilisateur.<br>L'interface utilisateur.

Dans certains environnements, sil'alimentation électrique est

Figure 4-2 Interface de